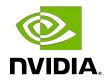

## DGX Software with CentOS

Installation Guide

## Table of Contents

| Chapter 1. Introduction                                               | 1  |
|-----------------------------------------------------------------------|----|
| 1.1. Related Documentation                                            | 1  |
| 1.2. Prerequisites                                                    | 1  |
| 1.2.1. Access to Repositories                                         | 2  |
| 1.2.1.1. NVIDIA Repositories                                          | 2  |
| 1.2.1.2. CentOS Repositories                                          | 2  |
| 1.2.2. Network File System                                            | 2  |
| 1.2.3. BMC Password                                                   | 2  |
| Chapter 2. Installing CentOS                                          | 4  |
| 2.1. Obtaining CentOS                                                 |    |
| 2.2. Booting CentOS ISO Locally                                       |    |
| 2.3. Booting the CentOS ISO Remotely on the DGX-1, DGX-2, or DGX A100 | 5  |
| 2.3.1. Booting the ISO Image on the DGX-1 Remotely                    | 5  |
| 2.3.2. Booting the ISO Image on the DGX-2 Remotely                    | 8  |
| 2.3.3. Booting the ISO Image on the DGX A100 Remotely                 | 12 |
| 2.4. Installing CentOS                                                | 15 |
| 2.4.1. Installing on the DGX-1, DGX Station, or DGX Station A100      | 16 |
| 2.4.2. Installing on the DGX-2                                        | 23 |
| 2.4.3. Installing on the DGX A100                                     | 33 |
| Chapter 3. Installing the DGX Software                                | 44 |
| 3.1. Configuring a System Proxy                                       | 44 |
| 3.2. Enabling the Repositories                                        | 44 |
| 3.3. Installing Required Components                                   | 45 |
| 3.3.1. Installing DGX Tools and Updating Configuration Files          | 45 |
| 3.3.2. Configuring the /raid Partition                                | 46 |
| 3.3.2.1. Configuring the /raid Partition as an NFS Cache              |    |
| 3.3.2.2. Configuring the /raid Partition for Local Persistent Storage | 47 |
| 3.3.3. Installing and Loading the NVIDIA CUDA Drivers                 | 47 |
| 3.3.4. Installing the NVIDIA Container Runtime                        |    |
| 3.4. Installing Diagnostic Components                                 |    |
| 3.5. Replicating the EFI System Partition on DGX-2 or DGX A100        | 50 |
| 3.6. Installing Optional Components                                   |    |
| 3.7. Applying an NVIDIA Look and Feel to the Desktop User Interface   |    |
| 3.8. Managing CPU Mitigations                                         |    |
| 3.8.1. Determining the CPU Mitigation State of the DGX System         | 54 |

| 3.8.2. Disabling CPU Mitigations                                                | . 55 |
|---------------------------------------------------------------------------------|------|
| 3.8.3. Re-enabling CPU Mitigations                                              | . 55 |
| Chapter 4. Using the NVIDIA Mellanox InfiniBand Drivers                         | 57   |
| 4.1. Determining the MLNX_OFED Version to Install                               | . 57 |
| 4.2. Installing the NVIDIA Mellanox InfiniBand Drivers                          | . 57 |
| 4.3. Updating the NVIDIA Mellanox InfiniBand Drivers                            | 59   |
| Chapter 5. Running Containers                                                   | .61  |
| Chapter 6. Configuring Storage - NFS Mount and Cache                            | . 62 |
| Appendix A. Changing the BMC Login                                              | . 64 |
| A.1. Changing the BMC Login on the DGX-1                                        | 64   |
| A.2. Changing the BMC Login on the DGX-2 or DGX A100                            | . 69 |
| Appendix B. Using Custom DGX Software Utilities for the DGX Station             | .71  |
| B.1. Rebuilding or Re-Creating the DGX Station RAID Array                       | . 71 |
| B.2. Changing the RAID Level of the RAID Array                                  | 72   |
| B.3. EL7-20.01 Only: Checking the Health of the DGX Station                     | . 73 |
| B.4. EL7-20.01 Only: Collecting Information for Troubleshooting the DGX Station | 74   |
| Appendix C. Expanding the DGX Station RAID Array                                | .76  |

## Chapter 1. Introduction

The NVIDIA<sup>®</sup> DGX<sup>™</sup> systems (DGX-1, DGX-2, and DGX A100 servers, and NVIDIA DGX Station<sup>™</sup> and DGX Station A100 systems) are shipped with DGX<sup>™</sup> OS which incorporates the NVIDIA DGX software stack built upon the Ubuntu Linux distribution. Instead of running the Ubuntu distribution, you can run CentOS on the DGX system and still take advantage of the advanced DGX features.

This document explains how to install and configure the NVIDIA DGX software stack on DGX systems installed with CentOS.

- Important: NVIDIA acknowledges the wide use of CentOS and understands that it is a community-developed derivative of the NVIDIA supported Red Hat Enterprise Linux. Support for CentOS is available directly from the CentOS community. NVIDIA ensures that NVIDIA provided software runs on tested CentOS versions and will try to identify and correct issues related to NVIDIA provided software.
  - **Note:** While it may be possible to use other derived Linux distributions besides CentOS, not all have been tested and qualified by NVIDIA. Refer to the <u>DGX Software for Red Hat Enterprise</u> <u>Linux 7 Release Notes</u> for the list of tested and qualified software and Linux distributions.

## 1.1. Related Documentation

- NVIDIA DGX Software for Red Hat Enterprise Linux Release Notes
- NVIDIA DGX-1 User Guide
- NVIDIA DGX-2 User Guide
- NVIDIA DGX A100 User Guide
- NVIDIA DGX Station User Guide

## 1.2. Prerequisites

The following are required (or recommended where indicated).

### 1.2.1. Access to Repositories

The repositories can be accessed from the internet.

If you are using a proxy server, then follow the instructions in the section <u>Configuring a System</u> <u>Proxy</u> to make sure the system can access the necessary URIs.

#### Note:

You can use <code>yum-config-manager</code> to conveniently enable certain repositories. To use <code>yum-config-manager</code>, first install the yum utilities.

sudo yum -y install yum-utils

#### 1.2.1.1. NVIDIA Repositories

#### NVIDIA DGX Software Repository

After installing CentOS on the DGX system, you must enable the NVIDIA DGX software repository. The repository includes the NVIDIA drivers and software for supporting DGX systems.

See the section <u>Enabling the Repositories</u> for instructions on how to enable the repositories.

#### 1.2.1.2. CentOS Repositories

Installation of the DGX Software over CentOS requires access to several additional repositories.

CentOS Software Collections Repository: centos-release-scl

This repository is required by the NVSM tool for Python 3.

CentOS Testing Repository: centos-sclo-rh-testing

This repository is required by the NVSM tool for Python 3.

#### 1.2.2. Network File System

On DGX servers, the data drives are meant to be used as a cache. DGX Station users can follow the same usage, or can alternatively opt to use these drives for storage. When using the data drives as cache, a network file system (NFS) is recommended to take advantage of the cache file system provided by the DGX software stack.

#### 1.2.3. BMC Password

The DGX BMC comes with default login credentials as specified in <u>Appendix B: Changing the</u> <u>BMC Login</u>.

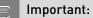

NVIDIA recommends disabling the default username and creating a unique BMC username and strong password as soon as possible. Refer to <u>Appendix B: Changing the BMC Login</u> for instructions.

## Chapter 2. Installing CentOS

There are several methods for installing CentOS as described in the <u>CentOS Installation Guide</u> (<u>https://docs.centos.org/en-US/centos/install-guide/</u>).

See the <u>DGX Software for Red Hat Enterprise Linux Release Notes</u> for the Linux distributions that are qualified and tested for use with the DGX Software.

For convenience, this section describes how to install CentOS using the Quick Install method, and shows when to reclaim disk space in the process. It describes a minimal installation. If you have a preferred method for installing CentOS, then you can skip this section but be sure to reclaim disk space occupied by the existing Ubuntu installation.

The interactive method described here installs CentOS on DGX using a connected monitor and keyboard and USB stick with the ISO image, or remotely through the remote console of the BMC.

## 2.1. Obtaining CentOS

Obtain the CentOS ISO image and store on your local disk or create a boot USB drive formatted for UEFI. See <u>Downloading CentOS (https://docs.centos.org/en-US/centos/install-guide/downloading/#chap-download}</u> for instructions.

## 2.2. Booting CentOS ISO Locally

- 1. Plug the USB flash drive containing the CentOS ISO image into the DGX.
- 2. Connect a monitor and keyboard directly to the DGX.
- 3. Boot the system and press **F11** when the NVIDIA logo appears to get to the boot menu.
- 4. Select the UEFI volume name that corresponds to the inserted USB flash drive, and boot the system from it.
- 5. Follow the instructions at <u>Installing CentOS</u>

# 2.3. Booting the CentOS ISO Remotely on the DGX-1, DGX-2, or DGX A100

Skip this chapter if you are using a monitor and keyboard for installing locally, or if you are installing on a DGX Station. The DGX Station **cannot** be booted remotely.

#### 2.3.1. Booting the ISO Image on the DGX-1 Remotely

Skip this chapter if you are using a monitor and keyboard for installing locally.

- For instructions applicable to the NVIDIA DGX-2, see <u>Booting the ISO Image on the DGX-2</u> <u>Remotely</u>
- For instructions applicable to the NVIDIA DGX A100, see <u>Booting the ISO Image on the DGX</u> <u>A100 Remotely</u>
- 1. Connect to the BMC and change user privileges.
  - a). Open a Java-enabled web browser within your LAN and go to http://<*BMC-ip-address*>/, then log in.

Use Firefox or Internet Explorer. Google Chrome is not officially supported by the BMC.

- b). From the top menu, click **Configuration** and then select **User Management**.
- c). Select the user name that you created for the BMC, then click **Modify User**.
- d). In the **Modify User** dialog, select the **VMedia** checkbox to add it to the extended privileges for the user, then click **Modify**.

| Modify User             |                       |        |
|-------------------------|-----------------------|--------|
| Username                | lab                   |        |
|                         | Change Password       |        |
| Password Size           | 🔘 16 Bytes 🔍 20 Bytes |        |
| Password                |                       |        |
| Confirm Password        |                       |        |
| User Access             | Enable                |        |
| Network Privilege       | Administrator 🗸       |        |
| Extended Privileges     | 🗹 KVM 🗹 VMedia        |        |
| SNMP Status             | Enable                |        |
| SNMP Access             | Read Only 🗸 🗸         |        |
| Authentication Protocol | SHA 🗸                 |        |
| Privacy Protocol        | DES 💙                 |        |
| Email ID                |                       |        |
| Email Format            | AMI-Format            |        |
| Uploaded SSH Key        | Not Available         |        |
| New SSH Key             |                       | Browse |

- 2. Set up the ISO image as virtual media and reboot the system.
  - a). From the top menu, click **Remote Control** and select **Console Redirection**.

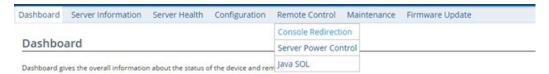

- b). Click **Java Console** to open the remote JViewer window. Make sure pop-up blockers are disabled for this site.
- c). From the JViewer top menu bar, click **Media** and then select **Virtual Media Wizard**.

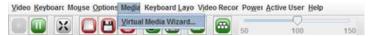

d). From the CD/DVD Media: I section of the Virtual Media dialog, click Browse and then locate the CentOS ISO file on your system and click Open.

You can ignore the device redirection warning at the bottom of the Virtual Media wizard as it does not affect the ability to re-image the system.

e). Click **Connect CD/DVD**, then click **OK** at the Information dialog.

The Virtual Media window shows that the ISO image is connected.

| Floppy Key Media  | el.                                |      |        |                                     |
|-------------------|------------------------------------|------|--------|-------------------------------------|
| Floppy Image      |                                    | •    | Browse | Connect Floppy                      |
| loppy Key Media   | : 11                               |      |        |                                     |
| Floppy Image      |                                    | •    | Browse | Connect Floppy                      |
| :D/DVD Media : I  |                                    |      |        | Disconnect                          |
| CD Image C        | 200X-1 Imoges/dgx1-fresh-image.iso | *    | Browse | Connected to Host CD/DVD Device : 0 |
| :D/DVD Media : II |                                    |      |        |                                     |
| CD Image          |                                    | •    | Browse | Connect CD/DVD                      |
| O D               |                                    | السا |        |                                     |

f). Close the window.

The CD ROM icon in the menu bar turns green to indicate that the ISO image is attached.

| Video Keyboart Mouse Options | Media | Keyboard Layo Video Recor Power Active   | User <u>H</u> elp |
|------------------------------|-------|------------------------------------------|-------------------|
|                              | 0     | CD/DVD Media is Connected to the session | Q<br>100          |

g). From the top menu, click **Power** and then select **Reset Server**.

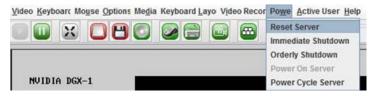

- h). Click **Yes** and then **OK** at the Power Control dialogs, then wait for the system to power down and then come back online.
- 3. Boot the CD ROM image.

Typically, the default boot order does not boot the CDROM image. This can be changed in the BIOS or as a one-time option in the boot menu. To bring up the boot menu, press F11 at the beginning of the boot process. Pressing **F11** will display Show Boot Options at the top of the virtual display before entering the boot menu. Use the 'soft' keyboard (Menu  $\rightarrow$  Keyboard Layout  $\rightarrow$  SoftKeyboard  $\rightarrow$  <Language>) to bring up a virtual keyboard if pressing the physical key has no effect.

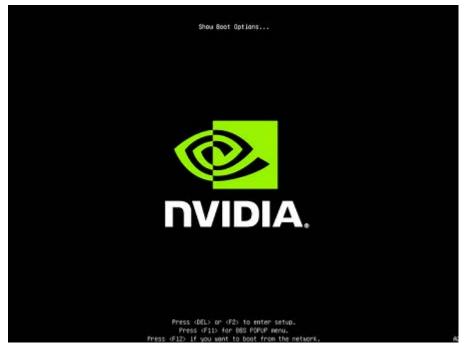

a). In the boot menu, select **UEFI: AMI Virtual CDROM 1.00** as the boot device and then press **ENTER**.

|                                           | Please select boot device:                                                                                                    |
|-------------------------------------------|----------------------------------------------------------------------------------------------------|
| UEFI:<br>UEFI:<br>UEFI:<br>UEFI:<br>UEFI: | KingstonDataTraveler 3.0, Partition 1<br>AMI Virtual CDROMO 1.00<br>NIC1 IPv4 Quanta Dual Port 10G BASE-T Mezzanine<br>NIC2 IPv4 Quanta Dual Port 10G BASE-T Mezzanine<br>NIC1 IPv6 Quanta Dual Port 10G BASE-T Mezzanine<br>NIC2 IPv6 Quanta Dual Port 10G BASE-T Mezzanine<br>Built-in EFI Shell |
|                                           | ↑ and ↓ to move selection<br>ENTER to select boot device<br>ESC to boot using defaults                                                                                                    |

b). Follow the instructions at <u>Installing CentOS</u>.

#### 2.3.2. Booting the ISO Image on the DGX-2 Remotely

Skip this chapter if you are using a monitor and keyboard for installing locally.

- 1. Connect to the BMC and ensure the required user privileges are set.
  - a). Open a browser within your LAN and go to https://<BMC-ip-address>/, then log in.
  - b). From the left-side menu, click **Settings** and then select **User Management**.
  - c). Click the card with the user name that you created for the BMC.
  - d). In the **User Management Configuration** dialog, make sure the **VMedia Access** checkbox is selected, then click **Save**.

|                    | - |
|--------------------|---|
|                    | 6 |
| Usemame            |   |
| dgxuser            |   |
| Change Password    |   |
| Password Size      |   |
| 16 bytes           |   |
| Password           |   |
| Confirm Password   |   |
| Enable User Access |   |
| Privilege          |   |
| Administrator      |   |
| Partititistrator   |   |

- 2. Set up the ISO image as virtual media.
  - a). From the left-side menu, click **Remote Control**.

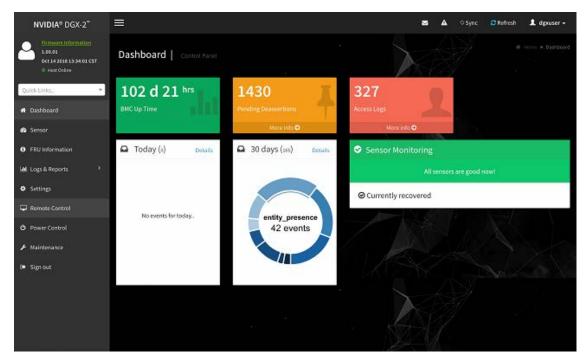

b). Select Launch KVM.

| NVIDIA® DGX-2®                                                                                                    | =                            | 🗃 🔺 O Sync 😂 Rofresh 💄 dgauser 🗸 |
|----------------------------------------------------------------------------------------------------|------------------------------|----------------------------------|
| Control of the second second s | Remote Control   Remote KV/M | * Home + Harrish Control         |
| Quick Links.                                                                                                    | Si≜ (Launch K0M              |                                  |
| 🖶 Dashboard                                                                                                    |                              |                                  |
| 🖚 Sensor                                                                                                    |                              |                                  |
| FRU Information                                                                                                    |                              |                                  |
| 🕍 Logs & Reports 🔹 🔸                                                                                                    |                              |                                  |
| • Settings                                                                                                    |                              |                                  |
| 🖵 Remote Control                                                                                                    |                              |                                  |
| 😃 Power Control                                                                                                    |                              |                                  |
| ✗ Maintenance                                                                                                    |                              |                                  |
| 0+ Sign out                                                                                                    |                              |                                  |
|                                                                                                    |                              |                                  |
|                                                                                                    |                              |                                  |

c). From the top menu bar in the KVM window, click **Browse File** and select the ISO image, then click **Start Media**.

| Stop H  | (VM     |           |            |             |            |                | 0       | CD Image:   | Browse F | ile (0 KB) | Start M | ledia |
|---------|---------|-----------|------------|-------------|------------|----------------|---------|-------------|----------|------------|---------|-------|
| Video 🕶 | Mouse 🕶 | Options 🕶 | Keyboard 👻 | Send Keys 🕶 | Hot Keys 🕶 | Video Record 🕶 | Power + | Active User | s - Help | •          |         |       |
|         |         |           |            |             |            |                |         |             | A        | Zoom 10    | 0% 🖵    | Ċ     |

The CD image should now be connected.

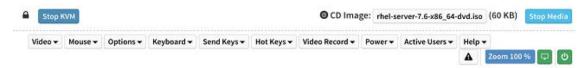

d). From the top menu bar in the KVM window, click **Power** and then select **Reset Server**.

3. Boot from the virtual media.

Typically, the default boot order does not boot the CDROM image. This can be changed in the BIOS or as a one-time option in the boot menu.

a). To bring up the boot menu, press **F11** at the beginning of the boot process.

Pressing **F11** will display **Entering Boot Menu** in the virtual display before entering the boot menu.

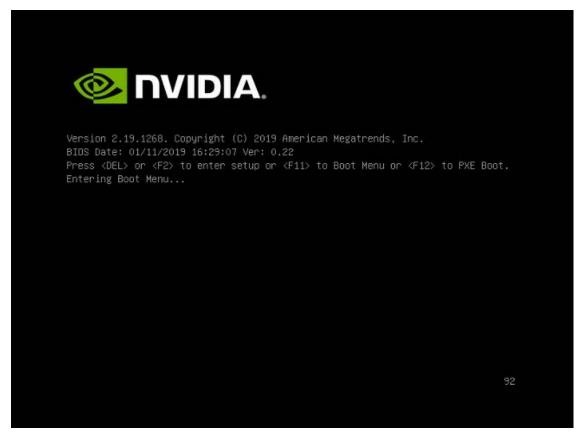

b). In the boot menu, select **UEFI: Virtual CDROM 1.00** as the boot device and then press **ENTER**.

| Please select boot device:                                                                                                    |
|----------------------------------------------------------------------------------------------------|
| Local M.2_0 ubuntu<br>Local M.2_0 UEFI OS<br>Local M.2_1 ubuntu<br>Local M.2_1 UEFI OS<br>UEFI: Virtual CDROMO 1.00<br>UEFI: PXE IPv4 Intel(R) I210 Gigabit Network Connection<br>UEFI: HTTP IPv4 Intel(R) I210 Gigabit Network Connection<br>UEFI: PXE IPv6 Intel(R) I210 Gigabit Network Connection<br>UEFI: HTTP IPv6 Intel(R) I210 Gigabit Network Connection<br>UEFI: HTTP IPv6 Intel(R) I210 Gigabit Network Connection<br>UEFI: Built-in EFI Shell<br>Enter Setup |
| ↑ and ↓ to move selection<br>ENTER to select boot device<br>ESC to boot using defaults                                                                                                    |

c). Follow the instructions at Installing CentOS

#### 2.3.3. Booting the ISO Image on the DGX A100 Remotely

Skip this chapter if you are using a monitor and keyboard for installing locally.

- 1. Connect to the BMC and ensure the required user privileges are set.
  - a). Open a browser within your LAN and go to https://<BMC-ip-address>/, then log in.
  - b). From the left-side menu, click **Settings** and then select **User Management**.
  - c). Click the card with the user name that you created for the BMC.
  - d). In the **User Management Configuration** dialog, make sure the **VMedia Access** checkbox is selected, then click **Save**.

|                    | • |
|--------------------|---|
|                    | 0 |
| Username           |   |
| dgsuser            |   |
| Change Password    |   |
| Password Size      |   |
| 16 bytes           | • |
| Password           |   |
| Confirm Password   |   |
| Enable User Access |   |
| Privilege          |   |
| Administrator      | ه |

- 2. Set up the ISO image as virtual media.
  - a). From the left-side menu, click **Remote Control**.

| Apr 24 2020 20:15:22 CST<br>FW (5:13:52<br>IP: E72:38:205:354<br>MAC: SC#F135:C2:50 /F                        | Dashboard co                 |          |            |                       |           |                 |              |            |       |                      |             |        |
|----------------------------------------------------------------------------------------------------|------------------------------|----------|------------|-----------------------|-----------|-----------------|--------------|------------|-------|----------------------|-------------|--------|
| Channis Part : 1926-22967-3535-000<br>Channis SN : 1226/671801223<br>© Heast Online<br>© Channis Kénetify LED | 89 d 7 hrs<br>Power-On Hours | da       | 18<br>Pend | 31<br>ling Deassertio | . ¥       | 40<br>Access to | 0 <b>8</b> 5 | 1          |       | <b>8</b><br>GPU Info |             | 1      |
| Quick Links                                                                                                   |                              |          |            | Hore ind              | 0         | 1               | More tel:    | •          |       |                      | More Info G |        |
| Dashboard                                                                                                    | Firmware                     | RMC      | BIOS       | MB FPGA               | MID FPGA  | GB FPGA         | P5U 0        | PSU 1      | PSU 2 | PSU 3                | PSU 4       | PSU 5  |
| Sensor                                                                                                    | Primary                      | 9.11.12* | 0.00       | 9.00,02               | 9.00.02   | 3.01            | 1.04         | 1.04       | 1.04  | 1.04                 | 1.04        | 1.04   |
| System inventory                                                                                              | Secondary                    | 9.08.11  | 0.10*      | N/A                   | N/A       | NJA             | 1.04         | 1.04       | 1.04  | 1.04                 | 1.04        | 1.04   |
| FRU information                                                                                               | Communication                | N/A      | N/A        | N/A                   | N/A       | NjA             | 1.04         | 1.04       | 1,04  | 1.04                 | 1.04        | 1.04   |
| GPU Information                                                                                               | Front View                   |          |            | _                     | Rear View |                 |              |            |       | Sense                | or Monite   | oring  |
| 🖬 Logs & Reports 🔷 👌                                                                                          | •                            |          |            | 0                     |           |                 | 1155         |            |       | Alisen               | sors are go | dinowi |
| Settings                                                                                                    |                              |          |            |                       |           | 678             |              | The second |       | @ Curre              | ntly recov  | ered   |
| P Remote Control                                                                                              |                              | 32 21    |            |                       | 1111      |                 |              | 4444       |       |                      | ,           |        |
| Power Control                                                                                                 | •                            |          |            |                       |           |                 |              | THEFT      |       |                      |             |        |
| Chassis ID LED Control                                                                                        |                              |          |            |                       |           |                 |              |            |       |                      |             |        |
| • Haintenance                                                                                                 |                              |          |            |                       |           |                 |              |            |       |                      |             |        |
| → Sign out                                                                                                    |                              |          |            |                       |           |                 |              |            |       |                      |             |        |

b). Select Launch KVM.

| NVIDIA DGX <sup>®</sup> A100                                                                                                    |                           | ۸ | ¢ Sync | C Refresh | 1 admin +                          |
|----------------------------------------------------------------------------------------------------|---------------------------|---|--------|-----------|------------------------------------|
| Age 34 3030 3621522 CST<br>FW 81.11.23<br>FW 172.18.2055.154<br>Mice: 3521753552797<br>Chansis Fw1: 928-22917-2518-000<br>Chansis SW 1228667800123<br>Heat Online<br>Chansis Identify LTD | Remote Control Remote KVM |   |        |           | <ul> <li>Remote Control</li> </ul> |
| Quick Links                                                                                                    |                           |   |        |           |                                    |
| # Dashboard                                                                                                    |                           |   |        |           |                                    |
| Sensor                                                                                                    |                           |   |        |           |                                    |
| <ul> <li>System Inventory</li> </ul>                                                                                                    |                           |   |        |           |                                    |
| FRU Information                                                                                                    |                           |   |        |           | X                                  |
| GPU Information                                                                                                    |                           |   |        |           |                                    |
| 🕍 Logs & Reports 🔹 🔸                                                                                                    |                           |   |        |           | St.                                |
| • Settings                                                                                                    |                           |   |        |           |                                    |
| 🖵 Remote Control                                                                                                    |                           |   |        |           |                                    |
| Power Control                                                                                                    |                           |   |        |           |                                    |
| V Chassis ID LED Control                                                                                                    |                           |   |        |           |                                    |
| 🗲 Maintenance                                                                                                    |                           |   |        |           |                                    |
| 😝 Sign out                                                                                                    |                           |   |        |           |                                    |

c). From the top menu bar in the KVM window, click **Browse File** and select the ISO image, then click **Start Media**.

| KB) Start Med |
|---------------|
|               |
| m 100 % 🖵     |
|               |

| Stop    | KVM     |           |            |             |            | CD Image       | rhel-s  | erver-7.6-x86_64- | dvd.iso | (60 KB)  | Stop M | edia |
|---------|---------|-----------|------------|-------------|------------|----------------|---------|-------------------|---------|----------|--------|------|
| Video 🕶 | Mouse 🕶 | Options 🕶 | Keyboard 🕶 | Send Keys 🕶 | Hot Keys 🕶 | Video Record 🕶 | Power 🕶 | Active Users 🕶    | Help    | •        |        |      |
|         |         |           |            |             |            |                |         |                   | A       | Zoom 100 | 9% 🖵   | Ċ    |

d). From the top menu bar in the KVM window, click **Power** and then select **Reset Server**.

3. Boot from the virtual media.

Typically, the default boot order does not boot the CDROM image. You can change this in the BIOS or as a one-time option in the boot menu.

a). To bring up the boot menu, press **F11** at the beginning of the boot process.

Pressing **F11** will display **Entering Boot Menu** in the virtual display before entering the boot menu.

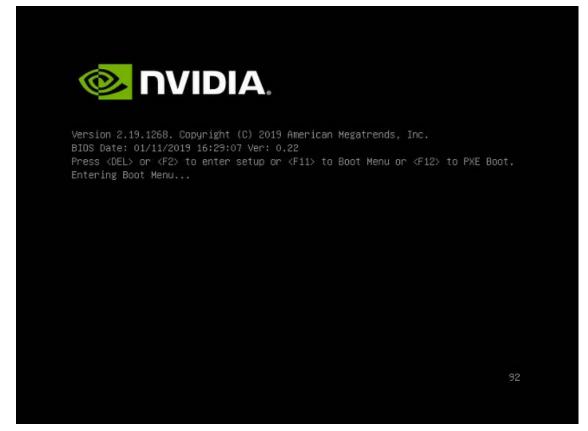

b). In the boot menu, select **UEFI: AMI Virtual CDROM 1.00** as the boot device and then press **ENTER**.

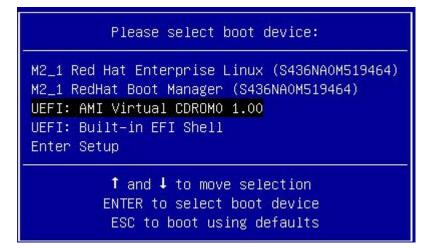

c). Follow the instructions at Installing CentOS

## 2.4. Installing CentOS

# 2.4.1. Installing on the DGX-1, DGX Station, or DGX Station A100

This section assumes you have booted the CentOS ISO image, either <u>locally</u> or <u>remotely</u> for DGX-1, or <u>locally</u> for DGX Station. or DGX Station A100

- ▶ For instructions applicable to the DGX-2, see <u>Installing on the DGX-2</u>.
- ▶ For instructions applicable to the DGX A100, see <u>Installing on the DGX A100</u>.

The screenshots in these instructions are taken from a DGX-1 system. The DGX Station installation can have slight differences with respect to disk size, disk space available, interface names, etc.

1. After booting the ISO image through either the BMC or from the USB drive, start the installation.

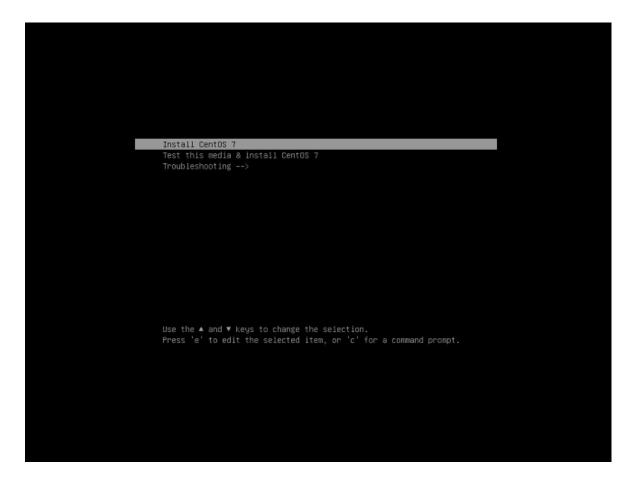

- On the DGX-1: Select Install CentOS and then press Enter to start the installation.
- On the DGX Station: Update the linuxefi parameters to prevent the Nouveau driver in CentOS from being loaded and then start the installation.

The Nouveau driver does not properly support the GPUs in the DGX Station, which may cause display issues. The GPUs in the DGX Station require that drivers that are installed as explained in <u>Installing and Loading the NVIDIA CUDA Drivers</u>.

- a). Select Install CentOS and then type e.
- b). Append the nomodeset option to the linuxefi parameters.

| gulet noncoe | Inages/pieboot/<br>Inages/pieboot |       |            | e-HdicABEL |          |  |
|--------------|-----------------------------------|-------|------------|------------|----------|--|
|              |                                   |       |            |            |          |  |
|              |                                   |       |            |            |          |  |
|              |                                   |       |            |            |          |  |
| Reason Print | to start. Ctri                    | tor . | commond in | coast or f | trane to |  |

c). Press **Ctrl+X** to save your changes and start the installation.

The CentOS installer starts.

For guidance on using the installer, refer to <u>CentOS Quick Installation Guide (https://docs.centos.org/en-US/centos/install-guide/Simple\_Installation/)</u>.

- 2. Configure the language, region, date, time, keyboard, and other configuration options you may need from the **Installation Summary** screen.
- 3. Select the software packages that you want to install.

For detailed instructions, refer to <u>Software Selection in CentOS Installation Guide (https://docs.centos.org/en-US/centos/install-guide/SoftwareSpoke-x86/)</u>.

- 4. Set the Software Selection to the correct value.
  - ► For DGX Station and DGX Station A100: Set to Server with GUI.
  - ► For DGX Servers (DGX 1-1, DGX-2, DGX A100): Set to Minimal Install.

**Note:** Setting the correct Software Selection is critical for proper operation.

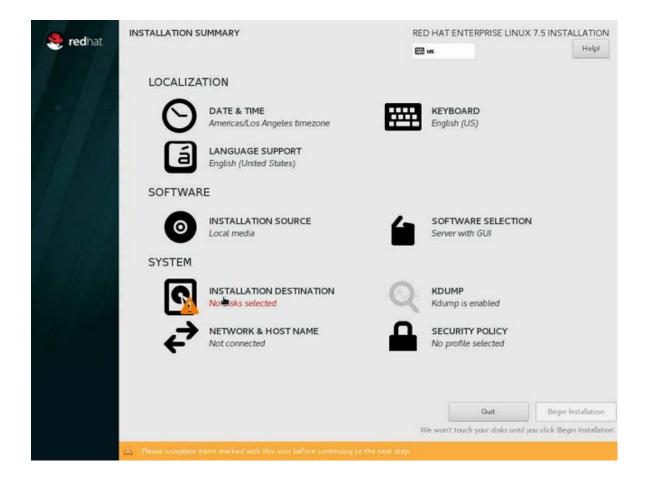

5.

6. Set up the system drive.

This step removes the Ubuntu installation in order to reclaim space for the CentOS installation.

a). From the Installation Summary screen, click **INSTALLATION DESTINATION**.

| - 10   | INSTALLATION S      | UMMARY                                       |   | CEN                                  | FOS 7 INSTAL       | LATION         |
|--------|---------------------|----------------------------------------------|---|--------------------------------------|--------------------|----------------|
| - 🛞    |                     |                                              |   | 20 U                                 |                    | Helpl          |
| CentOS | LOCALIZA            | TION                                         |   |                                      |                    |                |
|        | Θ                   | DATE & TIME<br>Americas/Los Angeles timezone | Ē | KEYBOARD<br>English (US)             |                    |                |
|        | á                   | LANGUAGE SUPPORT<br>English (United States)  |   |                                      |                    |                |
|        | SOFTWAR             | RE                                           |   |                                      |                    |                |
|        | 0                   | INSTALLATION SOURCE                          | 6 | SOFTWARE SELECTIC<br>Server with GUI | N                  |                |
|        | SYSTEM              |                                              |   |                                      |                    |                |
|        | 9                   | INSTALLATION DESTINATION                     | Q | KDUMP<br>Kdump is enabled            |                    |                |
|        | ÷                   | NET No disks selected AME                    |   | SECURITY POLICY No profile selected  |                    |                |
|        |                     |                                              |   |                                      |                    |                |
|        |                     |                                              |   | Quit                                 | Begin Ins          | atallation     |
|        |                     |                                              | V | Ve won't touch your disks unti       | l you click 'Begin | Installation'. |
|        | A Please complete i |                                              |   |                                      |                    |                |

- b). At the **Installation Destination** screen, select the first drive (sda) as the installation drive.
- c). Under **Other Storage Options**, click the **I will configure partitioning** radio button then click **Done**.

**Note:** If the software is being installed on the DGX Station, the number of local standard disks, their labels, capacities, and the amount of free space shown may be different than the examples shown in the screen capture.

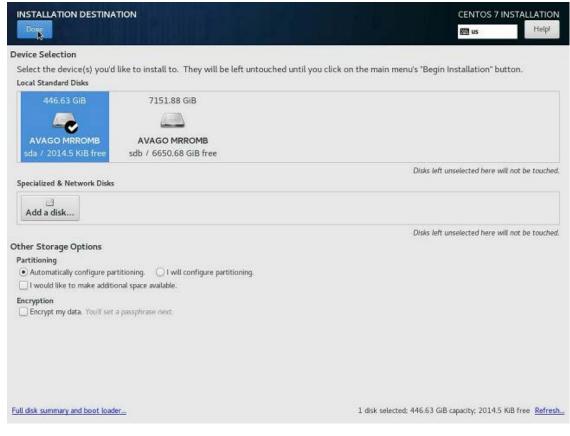

The Manual Partitioning dialog box appears.

d). Expand the **Unknown** drop-down menu for the device you've selected, select a partition and then click the "-" button to delete the partition.

Repeat for other existing partitions listed in the **Unknown** drop down until none remain.

e). Create a new partition.

Click the "+" button on the bottom left and set the following fields:

- Mount point: /boot/efi
- Desired Capacity: **512 MiB**
- Device Type: Standard Partition

Under **Devices**, ensure only the sda drive you chose is selected, then click **Update Settings** to confirm your changes.

f). Create another partition.

Click the "+" button on the bottom left and set the following fields:

- Mount point: /
- Desired Capacity: [leave empty to let the installer know to use remaining capacity of the disks]
- Device Type: Standard Partition
- File System: **XFS**

Under **Devices**, ensure only the sda drive you chose is selected, then click **Update Settings** to confirm your changes.

g). Click **Done** when finished.

This causes a yellow warning bar to appear on the bottom because no swap partition has been created.

Click **Done** again and then click **Accept Changes** to write all the customizations to disk.

7. Configure Ethernet.

Select and enable the Ethernet device. This defaults to DHCP and can be changed for static IP configurations under Configure.

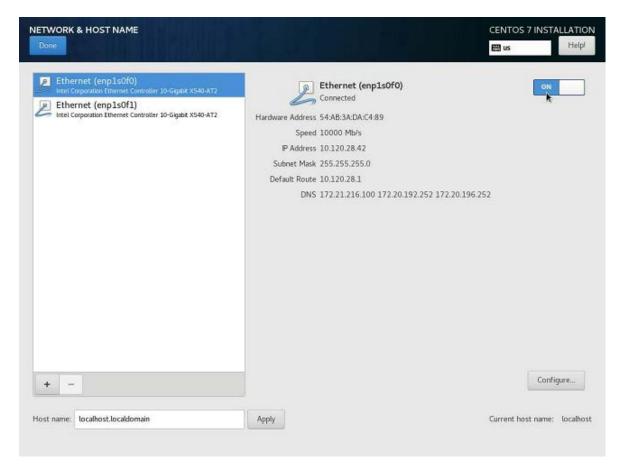

8. From the INSTALLATION SUMMARY screen, click **Begin installation** to start the installation.

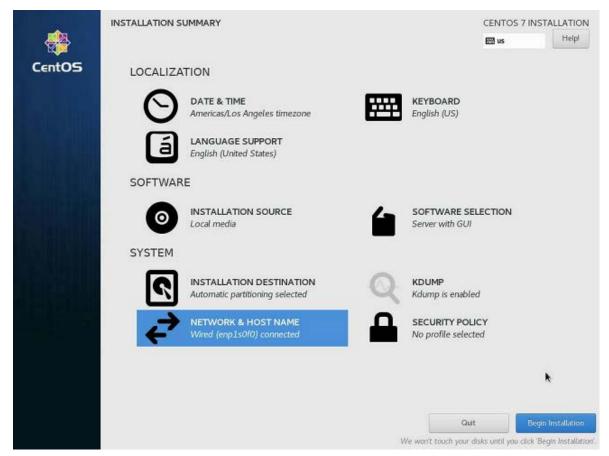

- a). While the installation process is running, set your password (ROOT PASSWORD) and create a new user (USER CREATION) from the Configuration screen.
- b). When the installation completes, click **Reboot** to reboot the system.

### 2.4.2. Installing on the DGX-2

This section assumes you have booted the CentOS ISO image, either <u>locally</u> or <u>remotely</u>.

1. After booting the ISO image through either the BMC or from the USB drive, select **Install CentOS** and then press **Enter** to start the installation.

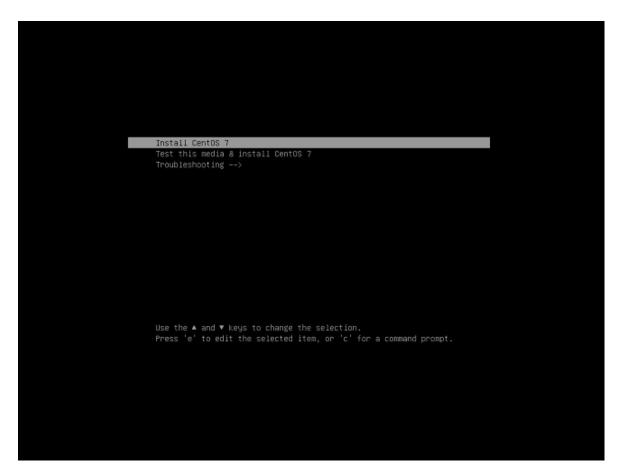

The CentOS installer starts.

For guidance on using the installer, refer to <u>CentOS Quick Installation Guide (https://docs.centos.org/en-US/centos/install-guide/Simple\_Installation/)</u>.

- 2. Configure the language, region, date, time, keyboard, and other configuration options you may need from the Installation Summary screen.
- 3. Select the software packages that you want to install.

For detailed instructions, refer to <u>Software Selection in CentOS Installation Guide (https://docs.centos.org/en-US/centos/install-guide/SoftwareSpoke-x86/)</u>.

- 4. Set the **Software Selection** to the correct value.
  - For DGX Station and DGX Station A100: Set to Server with GUI.
  - ► For DGX Servers (DGX 1-1, DGX-2, DGX A100): Set to Minimal Install.

Note: Setting the correct Software Selection is critical for proper operation.

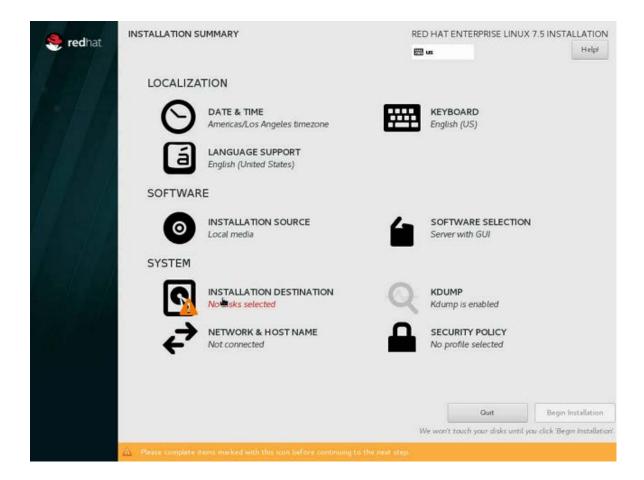

5. Set up the boot disks.

The DGX OS, which is installed in the factory before shipping out the DGX-2, creates a RAID-1 array on the two M.2 NVMe boot disks. Therefore, it is necessary to select both boot disks when installing RHEL 7 on a DGX-2.

a). From the Installation Summary screen, click **INSTALLATION DESTINATION**.

|        | INSTALLATION S      | UMMARY                                       |          |                                  | CENTOS          | 7 INSTALLATION              |
|--------|---------------------|----------------------------------------------|----------|----------------------------------|-----------------|-----------------------------|
|        |                     |                                              |          |                                  | 🖾 us            | Helpl                       |
| CentOS | LOCALIZA            | TION                                         |          |                                  |                 |                             |
|        | Θ                   | DATE & TIME<br>Americas/Los Angeles timezone | <b>#</b> | KEYBOARD<br>English (US)         |                 |                             |
|        | á                   | LANGUAGE SUPPORT<br>English (United States)  |          |                                  |                 |                             |
|        | SOFTWAR             | RE                                           |          |                                  |                 |                             |
|        | 0                   | INSTALLATION SOURCE                          | 6        | SOFTWARE SI<br>Server with GUI   |                 |                             |
|        | SYSTEM              |                                              |          |                                  |                 |                             |
|        | 9                   | INSTALLATION DESTINATION                     | Q        | KDUMP<br>Kdump is enabl          | ed              |                             |
|        | ÷                   | NET No disks selected AME                    |          | SECURITY POI<br>No profile selec |                 |                             |
|        |                     |                                              |          |                                  |                 |                             |
|        |                     |                                              |          | Qu                               | it              | Begin Installation          |
|        |                     |                                              | V        | Ve wori't touch your             | disks until you | click 'Begin Installation'. |
|        | 🔬 Please complete i |                                              |          |                                  |                 |                             |

b). At the Installation Destination screen, select both M.2 disks (i.e. the 894.25 GB ones) and the "I will configure partitioning" radio button, then click **Done**.

| Done                                                    |                                                         |                                               | CENTOS 7 INSTALLATIO             |
|---------------------------------------------------------|---------------------------------------------------------|-----------------------------------------------|----------------------------------|
| vice Selection                                          |                                                         |                                               |                                  |
|                                                         | They will be left untouched until you click             | on the main menu's "Benin l                   | Installation" button             |
| ocal Standard Disks                                     |                                                         | en the manificities begins                    |                                  |
| 894.25 GiB                                              | 894.25 GiB                                              | 55.89 TIB                                     |                                  |
|                                                         |                                                         |                                               |                                  |
| SAMSUNG MZ1LW960HMJP-00003<br>nvme0n1 / 1334.5 KiB free | SAMSUNG MZ1LW960HMJP-00003<br>nvmeln1 / 1334.5 KiB free | MDRAID set (stripe)<br>xpl-cr-92:1 / 0 B free |                                  |
|                                                         |                                                         | Disks left u                                  | nselected here will not be touch |
| Add a disk                                              |                                                         |                                               |                                  |
| her Storage Options<br>artitioning                      | ll configure partitioning.                              | Disks left u                                  | nselected here will not be touch |

The Manual Partitioning window appears.

c). Expand the  ${\bf Unknown}$  drop-down menu.

| IANUAL PARTITIONING                                                                                |                                 |                   |           | CENTOS 7 INSTALLATIO                                                                                                    |
|----------------------------------------------------------------------------------------------------|---------------------------------|-------------------|-----------|----------------------------------------------------------------------------------------------------|
| New CentOS 7 Installation                                                                          |                                 | dgx-18-04:0       |           |                                                                                                    |
| You haven't created any mount points for yo<br>You can:<br>Click here to create them automatically |                                 | Mount Point:      |           | Device(s):                                                                                                    |
| Create new mount points by clicking the '                                                          | +' button.                      | Desired Capacity: |           | SAMSUNG MZ1LW960HMJP-00003<br>(nyme0n1) and 1 other                                                                                                    |
| <ul> <li>Or, assign new mount points to existing p<br/>below.</li> </ul>                           | partitions after selecting them | 893.63 GIB        |           | (nymeonit) and i other                                                                                                    |
| New mount points will use the following pa                                                         | rtitioning scheme:              |                   |           | [ Second Second S |
| LVM                                                                                                | •                               |                   |           | Modify                                                                                                    |
| ✓ Unknown                                                                                          |                                 | Device Type:      |           | RAID Level:                                                                                                    |
| ext4<br>dgx-18-04:0                                                                                | 893.63 GiB >                    | RAID              | * Encrypt | RAID1 (Redundancy)                                                                                                    |
| EFI System Partition                                                                               | 512 MiB                         | File System:      |           |                                                                                                    |
| EFI System Partition<br>www.ulpl                                                                   | 512 MiB                         | ext4              | Reformat  |                                                                                                    |
|                                                                                                    |                                 | Label: 📐          |           | Name:                                                                                                    |
|                                                                                                    |                                 |                   |           | dgx-18-04:0                                                                                                    |
|                                                                                                    |                                 |                   |           | Update Settings                                                                                                    |
|                                                                                                    |                                 |                   | Note: 1   | The settings you make on this screen will not                                                                                                    |
| + - C                                                                                              |                                 |                   |           | lied until you click on the main menu's 'Begin<br>Installation' button.                                                                                                    |
| AVAILABLE SPACE TOTAL SPACE<br>2669 KiB 1788.51 GiB                                                |                                 |                   |           |                                                                                                    |
| 2 storage devices selected                                                                         |                                 |                   |           | Reset Al                                                                                                    |

This shows the disks that CentOS has identified. They will be

- ▶ the RAID-1 root partition (ext4, 893 GB),
- ▶ the first EFI system partition (ESP) (nvme0n1p1, 512 MB), and
- ▶ the second ESP (nvme1n1p1, 512 MB).
- d). Select the **ext4** partition and reformat it as **xfs**, then set the mount point to "/" and label it as "**md0**"

|                                                                                                    |                   | CENTOS 7 INSTALLATION                                                    |
|----------------------------------------------------------------------------------------------------|-------------------|--------------------------------------------------------------------------|
| New CentOS 7 Installation                                                                              | dgx-18-04:0       |                                                                          |
| You haven't created any mount points for your CentOS 7 installation yet.<br>You can:                   | Mount Point:      | Device(s):                                                               |
| Click here to create them automatically,                                                               | 1                 |                                                                          |
| Create new mount points by clicking the '+' button.                                                    | Desired Capacity: | SAMSUNG MZ1LW960HMJP-00003                                               |
| <ul> <li>Or, assign new mount points to existing partitions after selecting them<br/>below.</li> </ul> | 893.63 GIB        | (nvmeOn1) and 1 other                                                    |
| New mount points will use the following partitioning scheme:                                           |                   | Modify                                                                   |
| LVM 👻                                                                                                  |                   | Prousy                                                                   |
| - Unknown                                                                                              | Device Type:      | RAID Level:                                                              |
| ext4 893.63 GiB >                                                                                      | RAID T Encrypt    | RAID1 (Redundancy) +                                                     |
| EFI System Partition 512 MiB                                                                           | File System:      |                                                                          |
| EFI System Partition 512 MiB                                                                           | xfs 🔹 Reformat    |                                                                          |
|                                                                                                    | Label             | Name:                                                                    |
|                                                                                                    | md0j              | dgx-18-04:0                                                              |
|                                                                                                    |                   | Update Settings                                                          |
|                                                                                                    | Note:             | The settings you make on this screen will not                            |
| + - C                                                                                                  |                   | plied until you click on the main menu's 'Begin<br>Installation' button. |
| AVAILABLE SPACE TOTAL SPACE 1788.51 GiB                                                                |                   |                                                                          |
| 2 storage devices selected                                                                             |                   | Reset All                                                                |

- e). Click Update Settings.
- 6. Create an EFI partition.
  - a). Select the **nvme0n1p1** partition and reformat it as an **EFI System Partition**, then set the mount point to "/boot/efi" and click **Update Settings**.

| New CentOS 7 Installation                     |            | nvme0n1p1                                                                             |                                                                                                    |
|-----------------------------------------------|------------|---------------------------------------------------------------------------------------|----------------------------------------------------------------------------------------------------|
| SYSTEM<br>/<br>dgx-18-04:0                    | 893.63 GiB | Mount Point:<br>/boot/efi                                                             | Device(s):                                                                                                    |
| /boot/efi<br>nvme0n1p1                        | 512 MiB >  | Desired Capacity:<br>512 MiB                                                          | SAMSUNG<br>MZ1LW960HMJP-00003 (nvme0n1                                                                                                    |
| r Unknown<br>EFI System Partition<br>wmelnlp1 | 512 MiB    | Device Type:<br>Standard Partition  File System:<br>EFI System Partition  Reformation |                                                                                                    |
|                                               |            | Labe                                                                                  | Name:                                                                                                    |
| + - 0                                         |            |                                                                                       | Update Settings<br>The settings you make on this screen will <i>i</i><br>Stied until you click on the main menu's 'Be<br>Installation' butt |

At this point, the two partitions you configured will be under the **New CentOS Installation** drop down menu, and the **nvme1n1p1** EFI partition will still be in **Unknown**. We can't create a second ESP because CentOS won't allow you to create two partitions mounted on the same mount point, i.e. /boot/efi, even if they are on different disks. You can replicate the ESP after installing the "DGX System Management" yum group, which provides a tool to accomplish this.

b). Click Done.

A yellow-highlighted warning appears on the bottom of the screen.

|                                                      |                       | nvmelnlpl                                                                               |                                                                                                    |
|------------------------------------------------------|-----------------------|-----------------------------------------------------------------------------------------|----------------------------------------------------------------------------------------------------|
| SYSTEM<br>/<br>dgx-18-04:0<br>/boot/efi<br>nvme0nlpl | 893.63 GiB<br>512 MiB | Mount Point:<br>Desired Capacity:<br>512 MiB                                            | Device(s):<br>SAMSUNG<br>MZ1LW960HMUP-00003 (nvme1n1)                                                  |
| Unknown<br>EFI System Partition                      | 512 MiB >             |                                                                                         | Modify                                                                                                 |
| numeinipi                                            |                       | Device Type:<br>Standard Partition  File System:<br>EFI System Partition  Ref<br>Label: | norypt<br>ormat<br>Name:<br>nyme1n1p1                                                                  |
|                                                      |                       | -I                                                                                      | Update Settings                                                                                        |
|                                                      |                       | N                                                                                       | ote: The settings you make on this screen will n<br>be applied until you click on the main menu's 'Ber |

c). Click the yellow-highlighted warning message.

The following message appears.

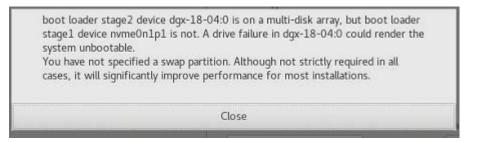

The message appears because the DGX OS from the factory has created a RAID 1 array for the root partition, and has replicated the EFI system partitions.

d). Close the warning and then press **Done**.

A summary of the partitioning steps appears.

| New CentOS 7               | Instal | lation         |                      |               | nvme1n1p1                              |           |                        |                 |
|----------------------------|--------|----------------|----------------------|---------------|----------------------------------------|-----------|------------------------|-----------------|
| SYSTEM<br>/<br>dgx-18-04:0 |        |                | 893.                 | 63 GiB        | Mount Point:                           |           | Device(s):             |                 |
| nwmeonitpi -               |        | RY OF CHANGES  |                      | rchanges taki | ng effect after you return to the      | main menu | and begin installation | 0003 (nvmelnl   |
| Jnknown                    |        | Action         | Туре                 |               | ne Mount point                         |           |                        | 7               |
| EFI System                 | 1      | Destroy Format | ext4                 | dgx-18-04:0   | (************************************* |           |                        |                 |
|                            | 2      | Destroy Format | EFI System Partition | nvme0n1p1     |                                        |           |                        |                 |
| 3                          | 3      | Create Format  | xfs                  | dgx-18-04:0   | 1                                      |           |                        |                 |
|                            | 4      | Create Format  | EFI System Partition | nvme0n1p1     | /boot/efi                              |           |                        |                 |
|                            | 9      | Create Format  | EFI System Partition | mme0n1p1      | /boot/efi                              |           |                        |                 |
|                            | 9      | Create Format  | EFI System Partition |               | /boot/efi                              | oning     | Accept Changes         |                 |
|                            | 9      | Create Format  | EFI System Partition |               | k                                      | oning     | Accept Changes         | Update Settings |

e). Click **Accept Changes** to get back to the main Installation Summary Screen.

There should no longer be a yellow warning icon on the **System: Installation Destination** option.

7. Configure Ethernet.

Select and enable the Ethernet device. This defaults to DHCP and can be changed for static IP configurations under **Configure**.

8. From the INSTALLATION SUMMARY screen, click **Begin installation** to start the installation.

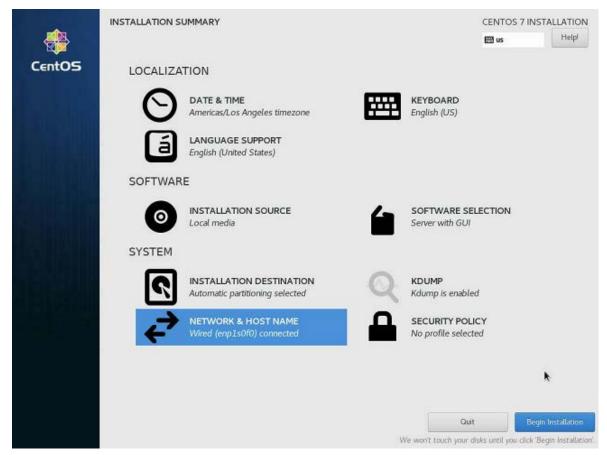

- a). While the installation process is running, set your password (ROOT PASSWORD) and create a new user (USER CREATION) from the Configuration screen.
- b). When the installation completes, click **Reboot** to reboot the system.

### 2.4.3. Installing on the DGX A100

This section assumes you have booted the CentOS ISO image, either locally or remotely.

For instructions applicable to the DGX-1 and the DGX Station, see <u>Installing on the DGX-1, DGX</u> <u>Station, or DGX Station A100</u>.

For instructions applicable to the DGX-2, see <u>Installing on the DGX-2</u>.

1. After booting the ISO image through either the BMC or from the USB drive, select **Install CentOS** and then press **Enter** to start the installation.

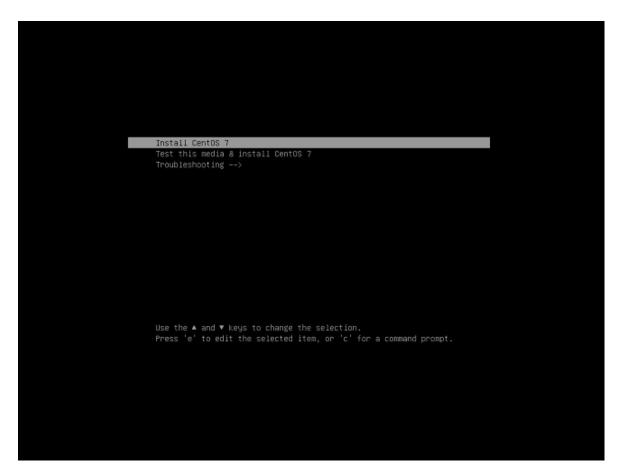

The CentOS installer starts.

For guidance on using the installer, refer to <u>CentOS Quick Installation Guide (https://docs.centos.org/en-US/centos/install-guide/Simple\_Installation/)</u>.

- 2. Configure the language, region, date, time, keyboard, and other configuration options you may need from the **Installation Summary** screen.
- 3. Select the software packages that you want to install.

For detailed instructions, refer to <u>Software Selection in CentOS Installation Guide (https://docs.centos.org/en-US/centos/install-guide/SoftwareSpoke-x86/)</u>.

- 4. Set the **Software Selection** to the correct value.
  - For DGX Station and DGX Station A100: Set to Server with GUI.
  - ► For DGX Servers (DGX 1-1, DGX-2, DGX A100): Set to Minimal Install.

Note: Setting the correct Software Selection is critical for proper operation.

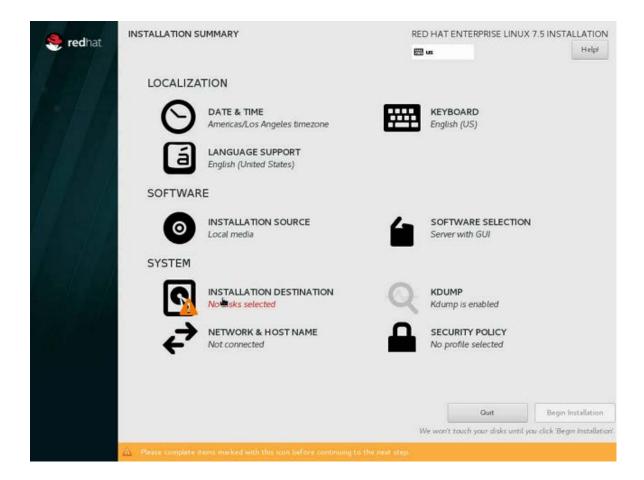

5. Set up the boot disks.

The DGX OS, which is installed in the factory before shipping out the DGX A100, creates a RAID-1 array on the two M.2 NVMe boot disks. Therefore, it is necessary to select both boot disks when installing RHEL 7 on a DGX A100.

a). From the Installation Summary screen, click **INSTALLATION DESTINATION**.

| 122    | INSTALLATION S      | UMMARY                                       |          |                                    | CENTOS 7          | INSTALLATION              |
|--------|---------------------|----------------------------------------------|----------|------------------------------------|-------------------|---------------------------|
| - 🛞    |                     |                                              |          |                                    | 📟 us              | Helpl                     |
| CentOS | LOCALIZA            | TION                                         |          |                                    |                   |                           |
|        | Θ                   | DATE & TIME<br>Americas/Los Angeles timezone | <b>#</b> | KEYBOARD<br>English (US)           |                   |                           |
|        | á                   | LANGUAGE SUPPORT<br>English (United States)  |          |                                    |                   |                           |
|        | SOFTWAR             | RE                                           |          |                                    |                   |                           |
|        | 0                   | INSTALLATION SOURCE                          | 6        | SOFTWARE SE<br>Server with GUI     | LECTION           |                           |
|        | SYSTEM              |                                              |          |                                    |                   |                           |
|        | 9                   | INSTALLATION DESTINATION                     | Q        | KDUMP<br>Kdump is enable           | d                 |                           |
|        | ÷                   | NET No disks selected AME                    |          | SECURITY POLI<br>No profile select |                   |                           |
|        |                     |                                              |          |                                    |                   |                           |
|        |                     |                                              |          | Quit                               |                   | Begin Installation        |
|        |                     |                                              | V        | Ve won't touch your a              | isks until you cl | ick 'Begin Installation'. |
|        | A Please complete i |                                              |          |                                    |                   |                           |

b). At the Installation Destination screen, select both M.2 disks (i.e. 1788 GiB on DGX A100) and the "I will configure partitioning" radio button, then click **Done**.

| Done                                                                                                    |                                                         |                                               | CENTOS 7 INSTALLATIO              |
|----------------------------------------------------------------------------------------------------|---------------------------------------------------------|-----------------------------------------------|-----------------------------------|
| wice Selection                                                                                                    |                                                         |                                               |                                   |
| select the device(s) you'd like to install to.<br>.ocal Standard Disks                                                                                                    | . They will be left untouched until you click           | on the main menu's "Begin                     | Installation" button.             |
| 894.25 GiB                                                                                                    | 894.25 GiB                                              | 55.89 TiB                                     |                                   |
|                                                                                                    |                                                         |                                               |                                   |
| SAMSUNG MZ1LW960HMJP-00003<br>nvme0n1 / 1334.5 KiB free                                                                                                    | SAMSUNG MZ1LW960HMJP-00003<br>nvme1n1 / 1334.5 KiB free | MDRAID set (stripe)<br>xpl-cr-92:1 / 0 B free |                                   |
| ipecialized & Network Disks                                                                                                    |                                                         | Disks left i                                  | unselected here will not be touch |
|                                                                                                    |                                                         | Disks left u                                  | unselected here will not be touch |
| her Storage Options                                                                                                    |                                                         | Disks left i                                  | inselected here will not be touch |
| Artitioning Automatically configure partitioning. I will be additional space available. Automatically configure partitional space available. Automatical space available. | Il configure partitioning.                              | Disks left t                                  | unselected here will not be touch |
| Artitioning<br>Automatically configure partitioning.                                                                                                    | Il configure partitioning.                              | Disks left t                                  | unselected here will not be touch |
| Artitioning Automatically configure partitioning. I will be additional space available. Automatically configure partitional space available. Automatical space available. | Il configure partitioning.                              | Disks left t                                  | unselected here will not be touch |

The Manual Partitioning window appears.

c). Expand the  ${\bf Unknown}$  drop-down menu.

| Percent Case a new mouth points for your Red Hub Enterprise Linus 7.8 mutations were. To case new mouth points for your Red Hub Enterprise Linus 7.8 mutations were. The case new mouth points will use the following purthons ders declarge from the following purthons ders declarge from mutations of the sections ders meter points will use the following purthons ders declarge from mutations 18.0 et for se6e.et the following purthons ders declarge from the following purthons ders declarge from mutations 18.0 et for se6e.et the following purthons ders declarge from the following purthons ders declarge from the following purthons ders declarge from the following purthons ders declarge from the following purthon declarge from the following purthon declarge from the following purchased declarge from the following purchased declarge from                    | MANUAL PARTITIONING                                                                                                    |                                           |                                                                                                    | RED HAT ENTERPRISE LINUX 7.8 INSTALLATION                                                                  |
|----------------------------------------------------------------------------------------------------|----------------------------------------------------------------------------------------------------|-------------------------------------------|----------------------------------------------------------------------------------------------------|----------------------------------------------------------------------------------------------------|
| + - C Note: The settings you make on this screen will not be applied until you click on the main menu's Begin Installation' button. Installation' button. | You lawant created any mount points for your Red Hat Enterprise Linux You car:         • Clock here to create them adomatically.         • Create new mount points by clocking the '+ button.         • Or, assign new mount points to existing partitions after selecting them New mount points will use the following partitioning scheme:         LVM         • Ubuntu Linux 18.04 for x86_64         SYSTEM         / boot/efi mmehida1         / dgr-a180-18-04.0         EFI System Partition | • below.<br>▼<br>512 MiB ><br>1787.87 GiB | Nount Point:<br>Desired Capacity:<br>312 Mig<br>Statut PartBool •<br>File System:<br>EBI System PartItion • | Device(s): SAMSUNG M21LB1T9HALS-00007 (mme3n1) ModPy_ Encrypt Forcept Name:                                |
|                                                                                                    |                                                                                                    |                                           |                                                                                                    | Note: The settings you make on this screen will not<br>be applied until you click on the main menu's Begin |

This shows the disks that CentOS has identified. They will be

- ▶ the RAID-1 root partition (ext4, 1787.87 GB),
- ▶ the first EFI system partition (ESP) (nvme3n1p1, 512 MB), and
- ▶ the second ESP (nvme2n1p1, 512 MB).
- d). Select the **ext4** partition and reformat it as **xfs**, then set the mount point to "/" and label it as "**md0**"

|                                                                                   |               |                                  |          | RED HAT ENTERPRISE LINUX 7.8 I                                                         | Hel                                       |
|-----------------------------------------------------------------------------------|---------------|----------------------------------|----------|----------------------------------------------------------------------------------------|-------------------------------------------|
| New Red Hat Enterprise Linux 7.8 Installation<br>SYSTEM<br>/boot/efi<br>neme2nlp1 | 512 MiB       | dgx-a100-18-04:0<br>Mount Point: |          | Device(s):                                                                             |                                           |
| Ubuntu Linux 18.04 for x86_64<br>SYSTEM<br>/boot/efi<br>mme3nlp1                  | 512 MiB       | Desired Capacity:<br>1787.87 GB  |          |                                                                                        |                                           |
| /<br>dgs-s100-18-04.0                                                             | 1787.87 GiB 义 |                                  |          | SAMSUNG MZ1LB1T9HALS-00007<br>(nume2n1) and 1 other                                    |                                           |
|                                                                                   |               |                                  |          | Nodfy.                                                                                 | ٠                                         |
|                                                                                   |               | Device Type:                     | 183      | RAID Level:                                                                            |                                           |
|                                                                                   |               | File System:                     | Encrypt  | FAID1 (Redundancy) +                                                                   |                                           |
|                                                                                   |               | ▼ 2hz                            | Reformat |                                                                                        |                                           |
|                                                                                   |               | Label:<br>md0                    | ]        | Name<br>dgea100-18-040                                                                 |                                           |
|                                                                                   |               |                                  |          | Upda                                                                                   | ne Settings                               |
| + - C                                                                             |               |                                  |          | Note: The settings you make on this<br>be applied until you click on the main<br>insta | icreen will<br>manu's Be<br>llation' butt |
| WALABLE SPACE                                                                     |               |                                  |          |                                                                                        | escon por                                 |

### e). Click Update Settings.

- 6. Create an EFI partition.
  - a). Select the second EFI partition, in the Unknown section (**nvme2n1p1** on DGX A100), reformat it as an **EFI System Partition**, then set the mount point to "/boot/efi" and click **Update Settings**.

| IANUAL PARTITIONING                                                                                                    |                                                                        | RED HAT ENTERPRISE LINUX 7.8 INSTALLATIO                                                                                                    |
|----------------------------------------------------------------------------------------------------|------------------------------------------------------------------------|----------------------------------------------------------------------------------------------------|
| New Red Hat Enterprise Linux 7.8 Installation     You haven't created any mount points for your Red Hat Enterprise Linux 7.8 Installation yet.     You can:     Lick here to create them automatically.     Create new mount points by clicking partitions after selecting them below.     New mount points wil use the following partitioning scheme:     LVM | nvme2n1p1<br>Mount Point:<br>//boot/efi<br>Desired Capacity:<br>512 MB | Device(s):                                                                                                    |
| Ubuntu Linux 18.04 for x86_64     SYSTEM     /boot/efi                                                                                                    |                                                                        | SAMSUNG MZ1LB1T9HALS-00007 (nume2n1)                                                                                                    |
| EFI System Partition 512 MiB >                                                                                                    | Device Type:                                                           | Modfy                                                                                                    |
|                                                                                                    | File System:<br>Eff System Partition •<br>Reformat<br>Label:           | Name:<br>nere2n1p1                                                                                                    |
| + - C<br>AVRIANT SMC1<br>2669 KIB<br>2 storage divides selected                                                                                                    |                                                                        | Update Settings<br>Note: The settings you make on this screen will not<br>be applied antil you clock on the main mean's Begin<br>Installation button. |

At this point, the two partitions you configured will be under the **New CentOS Installation** drop down menu, and the Ubuntu EFI partition (**nvme3n1p1** on DGX A100) will be under **Ubuntu**. We can't create a second ESP because CentOS won't allow you to create two partitions mounted on the same mount point, i.e. /boot/efi, even if they are on different disks. You can replicate the ESP after installing the "DGX System Management" yum group, which provides a tool to accomplish this.

#### b). Click Done.

A yellow-highlighted warning appears on the bottom of the screen.

| MANUAL PARTITIONING                                                                                                    |                                   |                                                                           |         | RED HAT ENTERPRISE LINUX 7.8 INSTALLATION                                                                                                    |
|----------------------------------------------------------------------------------------------------|-----------------------------------|---------------------------------------------------------------------------|---------|----------------------------------------------------------------------------------------------------|
| <ul> <li>New Red Hat Enterprise Linux 7.8 Installation         SYSTEM         /boot/efi         exercite1         /         dgs-a100-18-046         </li> <li>Ubuntu Linux 18.04 for x86_64         SYSTEM         /boot/efi         exercite1         </li> </ul> | 512 MIB<br>1787.87 GIB<br>512 MIB | dgx-a100-18-04:0<br>Mount Point:<br>/<br>Desired Capacity:<br>1787.87 GIS |         | Device(s):<br>SAMSUNG MZ1LB1T9HAL5-00007<br>(nume2n1) and 1 other                                                                                                    |
|                                                                                                    |                                   | Device Type:<br>RAD *<br>File System:<br>xfs *                            | Encrypt | Madify<br>RAID Level:<br>RAD1 (Redundency) *                                                                                                    |
| + - C<br>AVALUARE STATE                                                                                                    |                                   | Label:<br>md0                                                             | ]       | Name:<br>dge:a100-18-040<br>Update Settings<br>Note: The settings you make on this screen will not<br>be applied until you click on the main menu's Begin<br>Installation button |
| 2669 KIB 3576.99 GIB<br>2 storage devices selected                                                                                                    |                                   |                                                                           |         | Reset All                                                                                                    |

c). Click the yellow-highlighted warning message.

The following message appears.

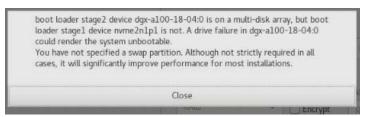

The message appears because the DGX OS from the factory has created a RAID 1 array for the root partition, and has replicated the EFI system partitions.

d). Close the warning and then click **Done**.

A summary of the partitioning steps appears.

| MANUAL PARTITIONING               |                                                                                                    |                                        | RED HAT ENTERPRISE LINUX 7.8 INSTALLATION                                                                                                    |
|-----------------------------------|----------------------------------------------------------------------------------------------------|----------------------------------------|----------------------------------------------------------------------------------------------------|
| * New Red Hat Enterprise Linux    | x 7.8 Installation                                                                                                    | dgx-a100-18-04:0                       |                                                                                                    |
| SYSTEM<br>/boot/efi<br>www.enupl  | 512 MiB                                                                                                    | Mount Point:                           | Device(s):                                                                                                    |
| /<br>#gx-a100-18-04:0             | 1787.87 GiB                                                                                                    | Desceed Capacity                       |                                                                                                    |
| - Ubuntu Linux 18.04 for x86_6    | 54                                                                                                    |                                        |                                                                                                    |
| SYSTEM<br>/boot/efi<br>www.slatpt | 512 MiB                                                                                                    |                                        |                                                                                                    |
|                                   | Your customizations will result in the following charges to<br>Order Action Type Device N<br><u>1 Destroy Format</u> EFI System Partition meme2n1<br>2 Destroy Format et4 dipxal00<br>3 Create Format EFI System Partition meme2n1<br>4 Create Format xfs dipxal00 | lame Mount point<br>p1<br>-18-04:0     |                                                                                                    |
|                                   |                                                                                                    | Cancel & Return to Custom Partitioning | Accept Changes                                                                                                    |
| + - 0                             |                                                                                                    | Label:<br>m0                           | Norm:<br>dp-c100-18-0400<br>Update:Settings<br>Note: The settings you make on this screen will not<br>be applied with you clock on the nam mericle Begin |
| 2669 KIB 3576.99 GIB              |                                                                                                    |                                        |                                                                                                    |
| 2 storage devices solected        |                                                                                                    |                                        |                                                                                                    |

e). Click Accept Changes to get back to the main Installation Summary Screen.

There should no longer be a yellow warning icon on the **System: Installation Destination** option.

7. Configure Ethernet.

Select and enable the Ethernet device. This defaults to DHCP and can be changed for static IP configurations under **Configure**. This screen also lets you set the hostname.

8. From the INSTALLATION SUMMARY screen, click **Begin installation** to start the installation.

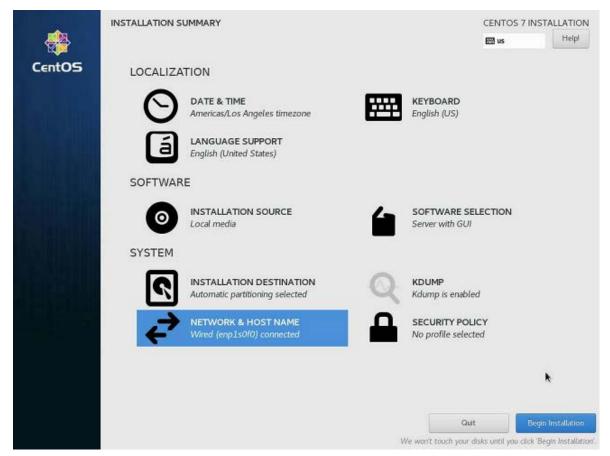

- a). While the installation process is running, set your password (ROOT PASSWORD) and create a new user (USER CREATION) from the Configuration screen.
- b). When the installation completes, click **Reboot** to reboot the system.

# Chapter 3. Installing the DGX Software

This section requires that you have already installed CentOS" or derived operating system on the DGX server.

## 3.1. Configuring a System Proxy

If your network requires use of a proxy, then

- Edit the file /etc/yum.conf and make sure the following lines are present in the [main] section, using the parameters that apply to your network: proxy=http://<Proxy-Server-IP-Address>:<Proxy-Port> proxy\_username=<Proxy-User-Name> proxy\_password=<Proxy-Password>
- Make sure that the following domains are not blocked and that the system can access them.
  - cdn.redhat.com
  - international.download.nvidia.com

### 3.2. Enabling the Repositories

1. Run the following commands to install the DGX software installation package and enable the NVIDIA DGX software repository.

**ATTENTION:** By running these commands you are confirming that you have read and agree to be bound by the <u>DGX Software License Agreement</u>. You are also confirming that you understand that any pre-release software and materials available that you elect to install in a DGX may not be fully functional, may contain errors or design flaws, and may have reduced or different security, privacy, availability, and reliability standards relative to commercial versions of NVIDIA software and materials, and that you use pre-release versions at your risk.

```
Install the NVIDIA DGX Package for Red Hat Enterprise Linux.
$ sudo yum install -y https://international.download.nvidia.com/dgx/repos/rhel-
files/dgx-repo-setup-21.11-1.el7.x86_64.rpm
```

The next steps describe how to enable new driver branch repositories. Newer versions of other various packages can be made available through newer driver branch repositories.

For example, enabling rhel7-updates would make 2.8.3 the highest NCCL version available, and enabling rhel7-r450-cuda11-0 afterwards would bump the highest NCCL version to 2.11.4.

2. Enable the R450/CUDA 11.0 repository to move to the R450 package.

The step is required for DGX A100 and DGX Station A100, but optional for other DGX platforms.

```
Either edit /etc/yum.repos.d/nvidia-dgx-7.repo and set enabled=1,
[nvidia-dgx-7-r450-cuda11-0]
name=NVIDIA DGX EL7 R450-CUDA11-0
baseur1=https://international.download.nvidia.com/dgx/repos/rhe17-r450-
cuda11-0/
enabled=1
gpgcheck=1
gpgkey=file:///etc/pki/rpm-gpg/RPM-GPG-KEY-dgx-cosmos-support
```

- Or (if you have the yum-utils package installed), issue the following. sudo yum-config-manager --enable nvidia-dgx-7-r450-cuda11-0
- 3. (Optional) Enable the R470/CUDA 11.4 repository to move to the R470 package.

If you are moving from the R418 repo, then enable the R450 repo first as described in the previous step.

```
Either edit /etc/yum.repos.d/nvidia-dgx-7.repo and set enabled=1,
[nvidia-dgx-7-r470-cuda11-4]
name=NVIDIA DGX EL7 R470-CUDA11-4
baseurl=https://international.download.nvidia.com/dgx/repos/rhe17-r470-
cuda11-4/
enabled=1
gpgcheck=1
gpgkey=file:///etc/pki/rpm-gpg/RPM-GPG-KEY-dgx-cosmos-support
```

Or (if you have the yum-utils package installed), issue the following. sudo yum-config-manager --enable nvidia-dgx-7-r470-cuda11-4

If building CUDA 11.4 Samples, install a version of GCC greater than or equal to 5.1.0. For instance, install GCC 9.1.1 by installing Red Hat Developer Toolset 9: sudo yum install -y devtoolset-9

In this example, build CUDA samples using the following command in place of the "make" command:

scl enable devtoolset-9 make

## 3.3. Installing Required Components

# 3.3.1. Installing DGX Tools and Updating Configuration Files

- 1. Install the kernel development tools.
  - a). Install the kernel-devel package.

The kernel-devel package provides kernel headers required for the NVIDIA CUDA driver. Use the following command to install the kernel headers for the kernel version that is currently running on the system.

```
sudo yum install -y "kernel-devel-uname-r == $(uname -r)"
```

- b). Ensure that you have installed the latest version of gcc installed, as older versions may not support all of the features required to build the driver.
   sudo yum install -y gcc
- 2. Install DGX tools and configuration files.
  - ► For DGX-1, install **DGX-1 Configurations**.
    - sudo yum group install -y 'DGX-1 Configurations'
  - For the DGX-2, install **DGX-2 Configurations**.
    - sudo yum group install -y 'DGX-2 Configurations'
  - ► For the DGX A100, install **DGX A100 Configurations**.

sudo yum group install -y 'DGX A100 Configurations'

► For the DGX Station, install **DGX Station Configurations**.

sudo yum group install -y 'DGX Station Configurations'

► For the DGX Station A100, install **DGX Station A100 Configurations**.

sudo yum group install -y 'DGX Station A100 Configurations'

The configuration changes take effect only after rebooting the system, which is covered in the next step.

- 3. Update the kernel.
  - a). Issue the following.
    - \$ sudo yum update

Performing this update also updates the installed Red Hat Enterprise Linux 7 distribution to the latest version. To check the latest Red Hat Enterprise Linux 7 version, visit <u>https://access.redhat.com/articles/3078</u>.

b). Reboot the server into the updated kernel.\$ sudo reboot

### 3.3.2. Configuring the /raid Partition

The DGX servers and the DGX Station include multiple SSDs for data caching or data storage. Configure these SSDs as a RAID array in a partition mounted at /raid. For the DGX servers, these SSDs are intended to be used as a data cache for NFS mounted directories. For the DGX Station, these SSDs are intended to be used either for local persistent storage or as a data cache for NFS mounted directories.

### 3.3.2.1. Configuring the /raid Partition as an NFS Cache

If you are using the data SSDs for caching NFS reads, configure these SSDs as a RAID 0 or RAID 5 array, mounted at /raid and update the cachefilesd configuration to use the /raid partition.

1. Configure the RAID array.

This will create the RAID group, mount it to /raid, and create an appropriate entry in / etc/fstab.

- To configure a RAID 0 array, issue the following: sudo configure\_raid\_array.py -c -f
- To configure a RAID 5 array, issue the following: sudo configure\_raid\_array.py -c -5 -f

### Note:

The RAID array must be configured before installing dgx-conf-cachefilesd, which places the proper SELinux label on the /raid directory. If you ever need to recreate the RAID array - which will wipe out any labeling on /raid - after dgx-conf-cachefilesd has already been installed, be sure to restore the label manually before restarting cachefilesd.

```
sudo restorecon /raid
sudo systemctl restart cachefilesd
```

2. Install dgx-conf-cachefilesd to update the cachefilesd configuration to use the /raid partition.

sudo yum install -y dgx-conf-cachefilesd

# 3.3.2.2. Configuring the /raid Partition for Local Persistent Storage

If you are using the data SSDs in the DGX Station for local persistent storage, configure these SSDs as a RAID 0 or RAID 5 array, mounted at /raid.

RAID 0 provides the maximum storage capacity, but does not provide any redundancy. If a single SSD in the array fails, all data stored on the array is lost. RAID 5 provides some level of protection against failure of a single SSD but with lower storage capacity than RAID 0.

- To configure a RAID 0 array, run the following command.
   sudo configure\_raid\_array.py -c -f
- To configure a RAID 5 array, run the following command. sudo configure\_raid\_array.py -c -f -5

These commands will create the RAID group, mount it to /raid, and create an appropriate entry in /etc/fstab.

# 3.3.3. Installing and Loading the NVIDIA CUDA Drivers

1. Install the driver package.

This will build and install the driver kernel modules. The installation of the dkms-nvidia package can take approximately five minutes.

sudo yum install -y cuda-drivers dgx-persistence-mode

2. (DGX Station 100 Only): Install additional required Station A100 packages.

These packages must be installed after installing the cuda-drivers package. sudo yum install -y nvidia-conf-xconfig nv-docker-gpus

- 3. Reboot the system to load the drivers and to update system configurations. sudo reboot
- 4. After the system has rebooted, verify that the drivers have been loaded and are handling the NVIDIA devices.

nvidia-smi

The output should show all available GPUs.

Example: Output from a DGX-1 system

| NVIDIA-SMI 450.51.05 Driv                             | ver Version: 450.51.(             |                      |                           |
|-------------------------------------------------------|-----------------------------------|----------------------|---------------------------|
| GPU Name Persistence-M<br>Fan Temp Perf Pwr:Usage/Cap | Bus-Id Disp.A<br>Memory-Usage     | Volatile<br>GPU-Util | Uncorr. ECC<br>Compute M. |
| 0 Tesla V100-SXM2 On  <br>N/A 33C P0 45W / 300W       | 00:06:00.0 Off<br>0MiB / 32480MiB |                      | 0<br>Default              |
| 1 Tesla V100-SXM2 On<br>N/A 35C P0 44W / 300W         | 00:07:00.0 Off<br>0MiB / 32480MiB | ।<br>।               | 0<br>Default              |
|                                                       |                                   | :                    |                           |
| 7 Tesla V100-SXM2 On<br>N/A 34C P0 44W / 300W         | 0MiB / 32480MiB                   | 0%                   |                           |
| Processes:<br>GPU PID Type Proc                       |                                   |                      | GPU Memory<br>Usage       |
| No running processes found                            |                                   |                      |                           |

### 3.3.4. Installing the NVIDIA Container Runtime

- Install Docker 1.13 from the centos-extras repository. sudo yum install -y docker
- Install the NVIDIA Container Runtime group. sudo yum groupinstall -y 'NVIDIA Container Runtime'
- 3. (DGX Station A100 only): Restart the nv-docker-gpus service.
  \$ sudo systemctl restart nv-docker-gpus
- 4. Run the following command to verify the installation.
  - If the R418 driver package is installed: sudo docker run --security-opt label=type:nvidia\_container\_t --rm nvcr.io/ nvidia/cuda:10.0-base nvidia-smi
  - If the R450 driver package is installed: sudo docker run --security-opt label=type:nvidia\_container\_t --rm nvcr.io/ nvidia/cuda:11.0-base nvidia-smi

\_\_\_\_\_

The output should show all available GPUs.

**Example**: Output on a DGX -1 system

NVIDIA-SMI 450.51.05 Driver Version: 450.51.05 CUDA Version: 11.0

| GPU Name Persistence-M<br>Fan Temp Perf Pwr:Usage/Cap | · · · · ·      |                     |
|-------------------------------------------------------|----------------|---------------------|
| 0 Tesla V100-SXM2 On<br>N/A 33C P0 45W / 300W         | 00:06:00.0 Off | 0                   |
| 1 Tesla V100-SXM2 On<br>N/A 35C P0 44W / 300W         |                | 0<br>0% Default     |
|                                                       |                |                     |
| 7 Tesla V100-SXM2 On<br>N/A 34C P0 44W / 300W         |                |                     |
| Processes:<br>GPU PID Type Proc                       | <u>.</u>       | GPU Memory<br>Usage |
| No running processes found                            |                |                     |

See the section <u>Running Containers</u> for more information about this command. For a description of nvcr.io, see the <u>NGC Registry Spaces</u> documentation.

## 3.4. Installing Diagnostic Components

NVIDIA System Management (NVSM) provides the diagnostic components for NVIDIA DGX systems. NVSM is a software framework for monitoring NVIDIA DGX **server** nodes in a data center. It includes active health monitoring, system alerts, and log generation. The NVSM CLI can also be used for checking the health of and obtaining diagnostic information for DGX Station workstations.

```
    Note: The diagnostic components for NVIDIA DGX systems require Python 3. It is available from the <u>CentOS Software Collections Repository (https://wiki.centos.org/AdditionalResources/</u>
    <u>Repositories/SCL</u>). The <u>Fedora EPEL</u> repository also contains a version of Python 3; however, this combination has not been tested.
```

- Install the <u>CentOS Software Collections Repository (https://wiki.centos.org/</u> <u>AdditionalResources/Repositories/SCL</u>].
   sudo yum install centos-release-scl
- 2. Enable the testing repository.
  - a). Install the yum utilities if you have not already done so. sudo yum -y install yum-utils
  - b). Use yum-config-manager to enable the testing repository. sudo yum-config-manager -enable centos-sclo-rh-testing
- 3. Install Python 3.6.

```
sudo yum install -y rh-python36
```

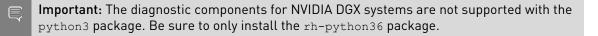

 Install the DGX System Management package group. sudo yum groupinstall -y 'DGX System Management'

For information about using NVSM, see the <u>NVIDIA System Management</u> documentation.

# 3.5. Replicating the EFI System Partition on DGX-2 or DGX A100

This section applies only to the NVIDIA DGX-2 and DGX A100.

Once the 'DGX System Management' group is installed, the 'nvsm' tool can be used to replicate the EFI system partition (ESP) onto the second M.2 drive.

```
Important: Run these steps ONLY IF
```

- You are installing CentOS on the NVIDIA DGX-2 or DGX A100, and
- You installed CentOS on the RAID 1 array per instructions in the section <u>Installing on DGX-2</u> or <u>Installing on DGX A100</u> as appropriate.
- 1. Start the NVSM tool.

#### sudo nvsm

2. Navigate to /systems/localhost/storage/volumes/md0.

```
nvsm-> cd /systems/localhost/storage/volumes/md0
```

3. Start the rebuild process.

```
nvsm(/systems/localhost/storage/volumes/md0)-> start rebuild
```

a). At the first prompt, specify the second M.2 disk.

```
PROMPT: In order to rebuild this volume, a spare drive
is required. Please specify the spare drive to
use to rebuild md0.
Name of spare drive for md0 rebuild (CTRL-C to cancel): nvmeln1
```

This should be the M.2 disk on which you did NOT install the ESP.

- If you followed the instructions in the section <u>Installing on DGX-2</u>, this should be 'nvme1n1'
- ▶ If you followed the instructions in the section <u>Installing on DGX A100</u>, this should be 'nvme2n1'
- b). At the second prompt, confirm that you want to proceed.

```
WARNING: Once the volume rebuild process is started, the
process cannot be stopped.
Start RAID-1 rebuild on md0? [y/n] y
```

Upon successful completion, the following message should appear indicating that the ESP has been replicated:

```
/systems/localhost/storage/volumes/md0/rebuild started at 2019-03-07
14:40:55.844542
RAID-1 rebuild exit status: ESP_REBUILT
If necessary, the RAID 1 array is rebuilt after the ESP has been replicated.
Finished rebuilding RAID-1 on volume md0
100.0% [==========]
Status: Done
```

# 3.6. Installing Optional Components

The DGX is fully functional after installing the components as described in <u>Installing Required</u> <u>Components</u>. If you intend to launch NGC containers (which incorporate the CUDA toolkit, NCCL, cuDNN, and TensorRT) on the DGX system, which is the expected use case, then you can skip this section.

If you intend to use your DGX system as a development system for running deep learning applications on bare metal, then install the optional components as described in this section.

- 1. Install the CUDA toolkit. sudo yum install cuda
- 2. Install the NVIDIA Collectives Communication Library (NCCL) Runtime. sudo yum groupinstall 'NVIDIA Collectives Communication Library Runtime'
- 3. Install the CUDA Deep Neural Networks (cuDNN) Library Runtime. sudo yum groupinstall 'CUDA Deep Neural Networks Library Runtime'
- 4. Install NVIDIA TensorRT. sudo yum install tensorrt

# 3.7. Applying an NVIDIA Look and Feel to the Desktop User Interface

If the GNOME Desktop is installed, you can optionally apply an NVIDIA look and feel to the desktop user interface by applying the NVIDIA theme to applications and the shell, and using NVIDIA images for the desktop background and lock screen.

The GNOME Desktop must already be installed and running on your system. If **SOFTWARE SELECTION** was set to **Server with GUI** when you installed CentOS, the GNOME Desktop is already installed. If the GNOME Desktop is not installed, you must install the x Window System and GNOME package groups.

- Install the DGX Desktop Theme package group. sudo yum groupinstall -y 'DGX Desktop Theme'
- 2. Start gnome-tweaks.
- 3. In the Appearance window that opens, under Tweaks, click Extensions.

| Q. Tweaks             |                     | Appearance | _ = >               |
|-----------------------|---------------------|------------|---------------------|
| Appearance<br>Desktop | Animations          |            | ON                  |
| Extensions            | Applications        |            | Adwaita (default) 👻 |
| Fonts                 | Cursor              |            | Adwaita (default) 👻 |
| Keyboard & Mouse      | lcons               |            | Adwaita (default) 👻 |
| Power                 | Shell               |            | A -                 |
| Sound                 | Background          |            |                     |
| Startup Applications  | Image               |            | 🧕 default.xml 🗈     |
| Top Bar               | Adjustment          |            | Zoom •              |
| Windows               | Lock Screen         |            |                     |
| Workspaces            | Image<br>Adjustment |            | (None) 1            |
|                       |                     |            |                     |
|                       |                     |            |                     |
|                       |                     |            |                     |

4. In the **Extensions** window that opens, set **Extensions** in the title bar and **User themes** to **ON**.

| N * X |
|-------|
|       |
| Ø OFF |
|       |
| OFF   |
|       |
| OFF   |
|       |
| OFF   |
| OFF   |
|       |
| ON    |
| Ø OFF |
|       |

- 5. Stop and restart gnome-tweaks.
- 6. In the **Appearance** window that opens, apply the NVIDIA theme to applications and the shell, and use NVIDIA images for the desktop background and lock screen.
  - a). Under Themes, in the drop-down lists for Applications and Shell, click Nvidia.
  - b). Under **Background** and **Lock Screen**, click the **Image** file selector.
  - c). In the **Image** window that opens, select an NVIDIA DGX Station background image, for example, NVIDIA\_DGX\_Station\_Background\_B.JPG, and click **Open**.

| <b>Q</b> Tweaks      | Appearance - 🔹 🕯                                      |
|----------------------|-------------------------------------------------------|
| Appearance           | Animations                                            |
| Desktop              | Themes                                                |
| Extensions           | Applications Nvidia 👻                                 |
| Fonts                | Cursor Adwaita (default)                              |
| Keyboard & Mouse     | Icons Adwaita (default)                               |
| Power                | Shell (None) 🕒 Nvidia 👻                               |
| Sound                | Background Image  WVIDIA_DGX_Station_Background_B.JPG |
| Startup Applications | Adjustment Zoom -                                     |
| Top Bar              | Lock Screen                                           |
| Windows              | Image 💌 NVIDIA_DGX_Station_Background_B.JPG           |
| Workspaces           | Adjustment Zoom -                                     |
|                      |                                                       |

## 3.8. Managing CPU Mitigations

DGX Software for CentOS includes security updates to mitigate CPU speculative side-channel vulnerabilities. These mitigations can decrease the performance of deep learning and machine learning workloads.

If your installation of DGX systems incorporates other measures to mitigate these vulnerabilities, such as measures at the cluster level, you can disable the CPU mitigations for individual DGX nodes and thereby increase performance. This capability is available starting with DGX Software for CentOSsoftware version EL7-20.02.

# 3.8.1. Determining the CPU Mitigation State of the DGX System

If you do not know whether CPU mitigations are enabled or disabled, issue the following.

\$ cat /sys/devices/system/cpu/vulnerabilities/\*

 CPU mitigations are enabled if the output consists of multiple lines prefixed with Mitigation:.

Example

KVM: Mitigation: Split huge pages Mitigation: PTE Inversion; VMX: conditional cache flushes, SMT vulnerable Mitigation: Clear CPU buffers; SMT vulnerable Mitigation: PTI Mitigation: Speculative Store Bypass disabled via prctl and seccomp Mitigation: usercopy/swapgs barriers and \_\_user pointer sanitization Mitigation: Full generic retpoline, IBPB: conditional, IBRS\_FW, STIBP: conditional, RSB filling Mitigation: Clear CPU buffers; SMT vulnerable

 CPU mitigations are disabled if the output consists of multiple lines prefixed with Vulnerable.

#### Example

```
KVM: Vulnerable
Mitigation: PTE Inversion; VMX: vulnerable
Vulnerable; SMT vulnerable
Vulnerable
Vulnerable
Vulnerable: ___user pointer sanitization and usercopy barriers only; no swapgs
barriers
Vulnerable, IBPB: disabled, STIBP: disabled
Vulnerable
```

### 3.8.2. Disabling CPU Mitigations

**CAUTION:** Performing the following instructions will disable the CPU mitigations provided by the DGX Software for CentOS.

- 1. Apply the dgx\*-no-mitigations profile.
  - On a DGX-2 system, issue
     \$ sudo tuned-adm profile dgx2-no-mitigations
  - On a DGX-1 system, issue
     \$ sudo tuned-adm profile dgx-no-mitigations
  - On a DGX Station workstation, issue
     \$ sudo tuned-adm profile dgxstation-no-mitigations
- 2. Reboot the system.
- 3. Verify CPU mitigations are disabled.

```
$ cat /sys/devices/system/cpu/vulnerabilities/*
```

The output should include several Vulnerable lines. See <u>Determining the CPU Mitigation</u> <u>State of the DGX System</u> for example output.

### 3.8.3. Re-enabling CPU Mitigations

- 1. Apply the dgx\*-performance package.
  - On a DGX-2 system, issue
  - \$ sudo tuned-adm profile dgx2-performance
    On a DGX-1 system, issue
  - \$ sudo tuned-adm profile dgx-performance
  - On a DGX Station workstation, issue

\$ sudo tuned-adm profile dgxstation-performance

- 2. Reboot the system.
- 3. Verify CPU mitigations are enabled.

#### \$ cat /sys/devices/system/cpu/vulnerabilities/\*

The output should include several Mitigations lines. See <u>Determining the CPU Mitigation</u> <u>State of the DGX System</u> for example output.

# Chapter 4. Using the NVIDIA Mellanox InfiniBand Drivers

The DGX software stack for Red Hat-derived operating systems does not include the Mellanox OpenFabrics Enterprise Distribution (MLNX\_OFED) for Linux. This is to ensure that the MLNX\_OFED driver is in sync with the Red Hat distribution kernel. This section describes how to download, install, and upgrade MLNX\_OFED on systems that are running Red Hat Enterprise Linux.

# 4.1. Determining the MLNX\_OFED Version to Install

NVIDIA validates each release of NVIDIA EL7 software with a specific MLNX\_OFED version. Consult the <u>NVIDIA EL7 release notes</u> for the recommended MLNX\_OFED version to install for a particular version of NVIDIA EL7 software.

| Red Hat Enterprise Linux Version | MLNX_OFED LTS Version |
|----------------------------------|-----------------------|
| 7.9                              | 4.9-2.2.6.0           |
| 7.8                              | 4.9-0.1.7.0           |
| 7.7                              | 4.7-3.2.9.0           |

The following table provides a quick reference for tested versions.

## 4.2. Installing the NVIDIA Mellanox InfiniBand Drivers

This section describes how to install MLNX\_OFED on systems that do not yet have it installed. It is imperative that a validated MLNX\_OFED version is used for the RHEL version that the DGX system is running. Note that the "yum update" command that is run before installing the NVIDIA driver will update the system to the latest Red Hat Enterprise Linux version.

1. Determine which version of Red Hat Enterprise Linux is installed on the DGX system.

cat /etc/redhat-release

2. Determine the appropriate MLNX\_OFED software bundle to install..

Refer to Determining the MLNX\_OFED Version to Install.

- 3. Download the MLNX\_OFED software bundle.
  - a). Visit the <u>Linux InfiniBand Drivers</u> page, scroll down to the Download wizard, and then click the **LTS Download** tab.

NVIDIA EL7 software is tested only with LTS versions of MLNX\_OFED.

- b). At the MLNX\_OFED Download Center matrix, choose
  - The version to install (you may need to select Archive Versions),
  - RHEL/CentOS (under OS Distribution), and
  - ► The relevant OS Distribution Version and Architecture.
- c). Click the desired ISO/tgz package.

To obtain the download link, accept the End User License Agreement.

- 4. After downloading the correct MLNX\_OFED software bundle, proceed with the installation steps.
  - a). Re-visit the <u>MLNX\_OFED Software Releases</u> site and select the MLNX\_OFED software version you intend to use.
  - b). Use the side menu to navigate to **Installation->Installing MLNX\_OFED**, and follow the instructions.
- 5. Install nvidia-mlnx-config.

sudo yum install -y nvidia-mlnx-config

6. Install kernel headers and development packages for your kernel.

These are needed for the ensuing DKMS compilation.

sudo yum install -y kernel-headers-\$(uname -r) kernel-devel-\$(uname -r)

- 7. After installing the MLNX\_OFED drivers, install the NVIDIA peer memory module. sudo yum install -y nvidia-peer-memory-dkms
- 8. Load the nv\_peer\_mem module, either
  - Manually, by issuing sudo systemctl start nv peer mem, or
  - Set up the system to start it automatically on every system boot as follows.
    - a). Create a file /etc/modules-load.d/nv-peer-mem.conf with contents "nv peer mem".
    - b). Issue sudo dracut --force /boot/initramfs-\$(uname -r).img \$(uname r)

c). Reboot the system.

**Note:** While in-box drivers may be available, using the in-box drivers is not recommended as they provide lower performance than the official MLNX OFED drivers and they do not support the GPUDirect<sup>TM</sup> RDMA feature. For more information on configuring the in-box drivers, see the following Red Hat Enterprise Linux documentation:

- Configuring InfiniBand and RDMA Networks, and
- InfiniBand and RDMA Related Software Packages

## 4.3. Updating the NVIDIA Mellanox InfiniBand Drivers

This section describes how to update MLNX\_OFED on systems that already have it installed. The Mellanox InfiniBand Drivers in RPM packages are precompiled for a specific kernel version. It is imperative that a validated MLNX\_OFED version is used for the Red Hat Enterprise Linux version that the DGX system has been updated to. There is no need to uninstall the current MLNX\_OFED first, because the "mlnxofedinstall" script will automatically uninstall any previously installed versions.

**Note:** The MLNX\_OFED drivers support Red Hat Enterprise Linux weak-modules script. This means that any updates to the kernel within the same Red Hat Enterprise Linux version (for example, 7.9) will not require an update to the MLNX\_OFED driver.

- Upgrade the Red Hat Enterprise Linux release and kernel version. sudo yum update
- 2. Determine which version of Red Hat Enterprise Linux is installed on the DGX system. cat /etc/redhat-release
- 3. Determine the appropriate MLNX\_OFED software bundle to install.

Refer to Determining the MLNX\_OFED Version to Install.

- 4. Download the MLNX\_OFED software bundle.
  - a). Visit the <u>Linux InfiniBand Drivers</u> page, scroll down to the Download wizard, and then click the **LTS Download** tab.

NVIDIA EL7 software is tested only with LTS versions of MLNX\_OFED.

- b). At the MLNX\_OFED Download Center matrix, choose
  - The version to install (you may need to select Archive Versions),
  - ▶ RHEL/CentOS (under OS Distribution), and

- ► The relevant OS Distribution Version and Architecture.
- c). Click the desired ISO/tgz package.

To obtain the download link, accept the End User License Agreement.

5. Mount the downloaded ISO somewhere on the system.

The following example shows the ISO being mounted on the /mnt directory. sudo mount MLNX\_OFED\_LINUX-<version>.iso /mnt

- 6. Prepare to install the driver.
  - a). Remove nvidia-mlnx-config and nvidia-peer-memory-dkms. sudo dnf remove -y nvidia-mlnx-config nvidia-peer-memory-dkms The mlnxofedinstall step will remove packages prior to installing new ones, causing nvidia-mlnx-config and nvidia-peer-memory-dkms to fall out because they depend on some of these removed packages. Removing those components ahead of time avoids issues. These will be reinstalled as a final step.
  - b). Specify the new kernel version to use when installing the driver. NEXTKERNEL=\$(sudo grubby --default-kernel | sed 's/.\*vmlinuz\-//g')
- 7. Install the driver with the -k and -s flags to specify the new kernel version and kernel source path.

```
sudo /mnt/mlnxofedinstall -k ${NEXTKERNEL} -s /lib/modules/${NEXTKERNEL}/build --
force
```

**Note:** The system may report that additional software needs to be installed before performing the installation. If such a message appears, install the software and then retry installing the MLNX\_OFED driver.

8. Reboot.

sudo reboot

- Reinstall nvidia-mlnx-config and nvidia-peer-memory-dkms. sudo yum install -y nvidia-mlnx-config nvidia-peer-memory-dkms
- 10. Load the nv peer mem module, either
  - Manually, by issuing sudo systemctl start nv\_peer\_mem, or
  - Set up the system to start it automatically on every system boot as follows.
    - a). Create a file /etc/modules-load.d/nv-peer-mem.conf with contents "nv\_peer\_mem".
    - b). Issue sudo dracut --force /boot/initramfs-\$(uname -r).img \$(uname r)
    - c). Reboot the system.

## Chapter 5. Running Containers

The following is an example of running the CUDA container from the NGC registry.

sudo docker run --security-opt label=type:nvidia\_container\_t --rm nvcr.io/nvidia/ cuda:10.0-base nvidia-smi

**Note:** To accommodate SELinux, the DGX software stack includes a package (nvidiacontainer-selinux) that defines a policy for allowing containers to access NVIDIA GPUs. The --security-opt option in the command sets the corresponding label type permitting the specified container to access NVIDIA GPUs. If SELinux is removed or disabled, then the -security-opt option is not needed.

## Chapter 6. Configuring Storage - NFS Mount and Cache

The DGX servers and the DGX Station include multiple SSDs for data caching or data storage.

- The DGX-1 server contains four SSDs to be used in a RAID 0 configuration.
- The DGX-2 server contains 8 or 16 SSDs to be used in a RAID 0 configuration.
- The DGX A100 server contains 4 or 8 SSDs to be used in a RAID 0 configuration.
- The DGX Station contains three SSDs to be used in a RAID 0 or RAID 5 configuration.

For the DGX servers, these SSDs are intended to be used as a data cache for NFS mounted directories. For the DGX Station, these SSDs are intended to be used either for local persistent storage or as a data cache for NFS mounted directories. If you are using these SSDs as a data cache for NFS mounted directories, you must set up your own NFS mounted directories for long-term data storage.

The following instructions describe how to mount the NFS directories onto the DGX system, and how to cache the NFS using the DGX SSDs for improved performance.

Make sure that you have an NFS server with one or more exports with data to be accessed by the DGX System, and that there is network access between the DGX System and the NFS server.

- Install the nfs packages.
   \$ sudo yum install nfs-utils
- 2. Configure an NFS mount for the DGX.
  - a). Edit the filesystem tables configuration. sudo vi /etc/fstab

/mnt is used here as an example mount point.

Consult your Network Administrator for the correct values for <nfs\_server> and <export\_path>.

The nfs arguments presented here are a list of recommended values based on typical use cases. However, "fsc" must always be included as that argument specifies use of FS-Cache.

- c). Save the changes.
- 3. Verify the NFS server is reachable.

ping <nfs\_server>

Use the server IP address or the server name provided by your network administrator.

4. Mount the NFS export. sudo mount /mnt

/mnt is the example mount point used in step 1.

5. Verify caching is enabled.

cat /proc/fs/nfsfs/volumes

Look for the text FSC=yes in the output. The NFS will be mounted and cached on the DGX System automatically upon subsequent reboot cycles.

# Appendix A. Changing the BMC Login

The NVIDIA DGX server includes a base management controller (BMC) for out-of-band management of the DGX system. NVIDIA recommends disabling the default username and creating a unique username and password as soon as possible.

# A.1. Changing the BMC Login on the DGX-1

- 1. Log into the BMC.
  - a). Open a browser within your LAN and go to http://<BMC-ip-address>/.

Use Firefox or Internet Explorer. Google Chrome is not officially supported by the DGX-1 BMC.

- b). Log in, using qct.admin/qct.admin for the User ID/Password.
- 2. Select Configuration  $\rightarrow$  Users.

|                                                         |                                    |                  |                |             | adn             | nin (Administrator) | Refresh  | Print Logo |  |  |
|---------------------------------------------------------|------------------------------------|------------------|----------------|-------------|-----------------|---------------------|----------|------------|--|--|
| ashboard Server Information                             | Server Health                      | Configuration R  | temote Control | Maintenance | Firmware Update |                     |          | HE         |  |  |
|                                                         |                                    | Active Directory |                |             |                 |                     |          |            |  |  |
| Dashboard                                               |                                    | DNS              | <u> </u>       |             |                 |                     |          |            |  |  |
| Dashboard gives the overall information                 | about the status of                | LDAP/E-Directory | server.        |             |                 |                     |          |            |  |  |
| Device Information                                      |                                    | Mouse Mode       |                | Sensor      |                 |                     |          | Monitoring |  |  |
| Firmware Revision: 3.20.30                              |                                    | Network          |                |             | <u></u>         | 666666666           |          |            |  |  |
| Firmware Build Time: Sep 30 20                          | 17 14:25:46 CST                    | LAN Port         |                |             | Status          | Sensor              | Readin   | 8          |  |  |
| BIOS Version: \$2W_3A05                                 |                                    | PEF              |                |             |                 | Temp_Outlet         | 38 ° C   | ٩          |  |  |
| Expander Firmware Version: 0600                         | are Version: 0600<br>Dedicated-NIC | RADIUS           | 1              |             |                 | Temp_GPGPU0         | 33°C     | Q          |  |  |
| BMC NIC: Dedicated<br>System MAC                        |                                    | Remote Session   |                |             |                 | Temp_GPGPU1         | 36 * C   | A          |  |  |
| - 1 : OCP Mezz :A8:1E:84:C3:5F:3F                       |                                    | Services         |                |             |                 |                     |          | 10.2       |  |  |
| - 2 : OCP Mezz :A8:1E:84:C3:5P:40                       |                                    | SMTP             | -              |             | •               | Temp_GPGPU2         | 35 ° C   | م          |  |  |
| BMC Date & Time: Thu, 13 De                             | x 2018 22:46:14                    | SOL              | -              |             | •               | Temp_GPGPU3         | 33 ° C   | م          |  |  |
| BMC Chipset : AST2400                                   |                                    |                  | -              |             | •               | Temp_GPGPU4         | 35 ° C   | Q          |  |  |
| PSU1 MFR Revision: 01<br>PSU1 Firmware Version:00.03.07 |                                    | SSL              | -              |             |                 | Temp_GPGPU5         | 35 ° C   | a          |  |  |
| PSU2 MFR Revision: 01                                   |                                    | Users            | _              |             |                 | Temp. GPGPU6        | 37 ° C   | م          |  |  |
| PSU2 Firmware Version:00.03.07                          |                                    | Virtual Media    | _              |             |                 |                     |          | 10020      |  |  |
| PSU3 MFR Revision: 01<br>PSU3 Firmware Version:00.03.07 |                                    | SNMP Community   | 1              |             | •               | Temp_GPGPU7         | 35 ° C   | م          |  |  |
| PSU4 MFR Revision: 01<br>PSU4 Firmware Version:00.03.07 |                                    |                  |                |             |                 | Power_GPGPU0        | 44 Wate  | a, a       |  |  |
| GPU0 Market Name: Tesla V100-S0M2-3                     | 268                                |                  |                |             |                 | Power_GPGPU1        | 44 Watts | م          |  |  |
| GPU0 GPU Part Number:10B5-896-A1                        | 12.00                              |                  |                |             |                 | Power_GPGPU2        | 42 Watts | م          |  |  |

- 3. Add a new user.
  - a). Select an empty field and click Add User.

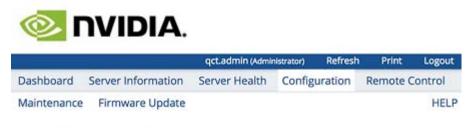

### **User Management**

The list below shows the current list of available users. To delete or modify a user, select the user name from the list and click "Delete User" or "Modify User". To add a new user, select an unconfigured slot and click "Add User"

| Number of | f configured | users: 2 |
|-----------|--------------|----------|
|-----------|--------------|----------|

| JserID | △ Username → | User Access | △ Network Privilege | → SNMPv3 Status → | Email ID |
|--------|--------------|-------------|---------------------|-------------------|----------|
| 1      | anonymous    | Disabled    | Administrator       | Disabled          | -        |
| 2      | qct.admin    | Enabled     | Administrator       | Disabled          | -        |
| 3      | ~            | ~           | -                   | ~                 | ~        |
| 4      | -            | ÷           | - <del></del>       | ×                 | ~        |
| 5      | 37763        | -           |                     |                   | -        |
| 6      | ~            | ~           | ~                   | 7                 | ~        |
| 7      |              | ~           | 170                 | 8                 | ~        |
| 8      | -            | -           | -                   | ~                 | 4        |
| 9      | -            | -           | -                   | ~                 | -        |
| 10     |              | 12          |                     | 2                 | ~        |

Add User Modify User Delete User

b). Enter new user information and click Add.

| Add User                |                            |  |
|-------------------------|----------------------------|--|
| Username                | admin                      |  |
| Password Size           | 🗿 16 Bytes 🔿 20 Bytes      |  |
| Password                |                            |  |
| Confirm Password        | •••••                      |  |
| User Access             | 🕗 Enable                   |  |
| Network Privilege       | Administrator \$           |  |
| Extended Privileges     | 🧭 KVM 🛃 VMedia             |  |
| SNMPv3 Status           | 🗌 Enable                   |  |
| SNMPv3 Access           | Read Only \$               |  |
| Authentication Protocol | SHA 🛊                      |  |
| Privacy Protocol        | DES \$                     |  |
| Email ID                |                            |  |
| Email Format            | AMI-Format                 |  |
| New SSH Key             | Choose File No file chosen |  |

- 4. Log out and then log back in as the new user.
- 5. Select Configuration  $\rightarrow$  Users.
- 6. Disable User Access for the user qct.admin.
  - a). Select the user qct.admin user and select Modify User

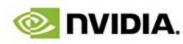

|             |                    | admin (Admi   | histrator) | Refresh | Print    | Logout  |
|-------------|--------------------|---------------|------------|---------|----------|---------|
| Dashboard   | Server Information | Server Health | Config     | uration | Remote ( | Control |
| Maintenance | Firmware Update    |               |            |         |          | HELP    |

### **User Management**

The list below shows the current list of available users. To delete or modify a user, select the user name from the list and click "Delete User" or "Modify User". To add a new user, select an unconfigured slot and click "Add User"

Number of configured users: 3

| UserID 🔺 | Username 斗 | User Access | △ Network Privilege | → SNMPv3 Status | → Email ID  |
|----------|------------|-------------|---------------------|-----------------|-------------|
| 1        | anonymous  | Disabled    | Administrator       | Disabled        | ~           |
| 2        | qct.admin  | Enabled     | Administrator       | Disabled        | +           |
| 3        | admin      | Enabled     | Administrator       | Disabled        | ~           |
| 4        | +          | ×           | -                   | <del></del>     | ÷.          |
| 5        |            |             | ( <del>7</del> )    | 7               | 1.00        |
| 6        | ~          | ~           | ~                   | ~               | ~           |
| 7        | -          | 17          | -                   | ~               | ~           |
| 8        | -          | -           | -                   | -               | -           |
| 9        | ~          | ~           | ~                   | ~               | ~           |
| 10       | 2          | 2           | ~                   | 2               | 2           |
|          |            |             | Add User            | Modify User     | Delete User |

b). Deselect Enable in User Access and click Modify.

| Modify User             |                            |        | X      |
|-------------------------|----------------------------|--------|--------|
| Username                | qct.admin                  |        |        |
|                         | Change Password            |        |        |
| Password Size           | 16 Bytes 20 Bytes          |        |        |
| Password                |                            |        |        |
| Confirm Password        |                            |        |        |
| User Access             | C Enable                   |        |        |
| Network Privilege       | Administrator \$           |        |        |
| Extended Privileges     | 🕑 KVM 🕑 VMedia             |        |        |
| SNMPv3 Status           | C Enable                   |        |        |
| SNMPv3 Access           | (                          |        |        |
| Authentication Protocol | \$                         |        |        |
| Privacy Protocol        | \$                         |        |        |
| Email ID                |                            |        |        |
| Email Format            | AMI-Format                 |        |        |
| Uploaded SSH Key        | Not Available              |        |        |
| New SSH Key             | Choose File No file chosen |        |        |
|                         |                            | Modify | Cancel |

c). Ensure User Access is disabled for the user qct.admin.

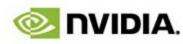

|             |                    | admin (Admir  | histrator) | Refresh | Print    | Logout  |
|-------------|--------------------|---------------|------------|---------|----------|---------|
| Dashboard   | Server Information | Server Health | Config     | uration | Remote 0 | Control |
| Maintenance | Firmware Update    |               |            |         |          | HELP    |

### **User Management**

The list below shows the current list of available users. To delete or modify a user, select the user name from the list and click "Delete User" or "Modify User". To add a new user, select an unconfigured slot and click "Add User"

| Number of configured users | :3 |
|----------------------------|----|
|----------------------------|----|

| JserID 🔺 | Username 🔺 | User Access | A Network Privilege | → SNMPv3 Status | → Email ID |
|----------|------------|-------------|---------------------|-----------------|------------|
| 1        | anonymous  | Disabled    | Administrator       | Disabled        | -          |
| 2        | qct.admin  | Disabled    | Administrator       | Disabled        | ~          |
| 3        | admin      | Enabled     | Administrator       | Disabled        | ~          |
| 4        | -          | ~           | ~                   | ~               | ÷.         |
| 5        | -          | 27          | ~                   | ~               | ÷.         |
| 6        | ~          | ~           | ~                   |                 |            |
| 7        |            | <i>.</i> .  |                     |                 | <b>*</b>   |
| 8        | 17.0       | 13          | 875                 |                 | ā.,        |
| 9        |            | <i>.</i>    | ~                   | ~               | ~          |
| 10       | ~          | ~           | ~                   | ~               | ~          |
|          |            |             | Add User            | Modify User     | Delete Use |

7. Log out.

# A.2. Changing the BMC Login on the DGX-2 or DGX A100

- 1. Log into the BMC.
  - a). Open a browser within your LAN and go to https://<BMC-ip-address>/.
  - b). Log in, using admin/admin for the User ID/Password.
- 2. Select **Settings** from the left-side navigation menu.
- 3. Select the User Management card.

| 0                          |                        | 0                 | 8                  |
|----------------------------|------------------------|-------------------|--------------------|
| Captured BSOD              | External User Services | KVM Mouse Setting | Log Settings       |
| <del>A</del>               | <u>њ</u>               | ٢                 | ĮΈ                 |
| Media Redirection Settings | Network Settings       | NVMe Management   | PAM Order Settings |
| -                          | <b>6</b>               | _                 | ملقد               |
| T                          | <b>O</b> <sub>0</sub>  | $\mathbf{X}$      | *                  |
| Platform Event Filter      | Services               | SMTP Settings     | SSL Settings       |
|                            | 1                      |                   |                    |
| System Firewall            | User Management        | Video Recording   |                    |

- 4. Click the green Help icon (?) for information about configuring users, then add a new user with unique username and strong password.
- 5. Log out and then log back in as the new user.
- 6. Select Settings  $\rightarrow$  User Management.
- 7. Disable the **admin** and **anonymous** users.

## Appendix B. Using Custom DGX Software Utilities for the DGX Station

The DGX Software includes custom utilities for maintaining the DGX Station persistent storage. Custom utilities for managing and obtaining diagnostic information for the DGX Station were included **only** in version EL7-20.01 of the DGX Software.

### B.1. Rebuilding or Re-Creating the DGX Station RAID Array

Failure of a single drive in a RAID 5 array is a recoverable error but the failure causes data redundancy for the array to be lost. After replacing a single failed SSD in a RAID 5 array, you must rebuild the array to restore data redundancy for the array. Failure of any number of SSDs in a RAID 0 array and failure of more than one SSD in a RAID 5 array are both unrecoverable failures. After replacing the SSDs in response to an unrecoverable failure, you must re-create the array.

If the DGX Station RAID array is degraded because one or more SSDs failed, replace each failed SSD as explained in <u>DGX Station User Guide</u>.

The DGX Station software includes the custom script configure\_raid\_array.py for rebuilding or re-creating the RAID array.

To rebuild a RAID 5 array after replacing a single failed SSD, run the following command:
 \$ sudo configure\_raid\_array.py -r

**Note:** The time required to rebuild a RAID 5 array depends on factors such as system load, SSD capacity, and the number of SSDs in the array. Rebuilding the array of three 1.92-terabyte SSDs in the DGX Station may require several hours.

You can monitor the progress of a long-running rebuild by examining the contents of the / proc/mdstat file:

```
$ cat /proc/mdstat
Personalities : [raid0] [linear] [multipath] [raid1] [raid6] [raid5] [raid4]
[raid10]
```

unused devices: <none>

In this example, the rebuild is 4.0% complete and the rebuild is estimated to finish in 438.3 minutes.

To re-create a RAID 5 array after replacing more than one failed SSD, run the following command:

```
$ sudo configure_raid_array.py -c -5 -f
```

**CAUTION:** Specify the -c option only if an unrecoverable failure, such as the failure of more than one SSD, has occurred. The -c option erases all data in the array.

To re-create a RAID 0 array after replacing any number of failed SSDs, run the following command:

```
$ sudo configure_raid_array.py -c -f
```

The RAID array is rebuilt or re-created with the RAID level that you specified.

- If you re-created a RAID 0 or RAID 5 array, all data that was on the array is erased after array is re-created.
- ▶ If you rebuilt a RAID 5 array, the data on the array is preserved after array is rebuilt.

If you have re-created a RAID 0 or RAID 5 array and have a backup of data on the array that you want to preserve, restore the data from the backup.

### B.2. Changing the RAID Level of the RAID Array

During the initial installation of the DGX software on CentOS, the data SSDs in the DGX Station are configured as a RAID 0 or RAID 5 array. If your requirements for redundancy or storage capacity change, you can change the RAID level of the array from the level that was initially configured.

Before changing the RAID level of the DGX Station RAID array, back up all data on the array that you want to preserve. Changing the RAID level of the DGX Station RAID array erases all data stored on the array.

The DGX Station software includes the custom script configure\_raid\_array.py, which you can use to change the level of the RAID array without unmounting the RAID volume.

• To change the RAID level to RAID 5, run the following command:

#### \$ sudo configure\_raid\_array.py -m raid5

### Note:

After you change the RAID level to RAID 5, the RAID array is rebuilt. A RAID array that is being rebuilt is online and ready to be used, but a check on the health of the DGX Station reports the status of the RAID volume as unhealthy. Therefore, avoid checking the health of the DGX Station while the RAID array is being rebuilt. For more information, see <u>EL7-20.01</u> <u>Only: Checking the Health of the DGX Station</u>.

The time required to rebuild the RAID array depends on the workload on the system. On an idle system, the rebuild might be complete within 30 minutes.

• To change the RAID level to RAID 0, run the following command:

#### \$ sudo configure\_raid\_array.py -m raid0

To confirm that the RAID level was changed as required, run the <code>lsblk</code> command. The entry in the <code>TYPE</code> column for each SSD in the RAID array indicates the RAID level of the array.

The following example shows that the RAID level of the array is RAID 0. The name of the RAID volume is ma0 and the mount point of the volume is /raid.

| ~\$ <b>lsbl</b> | .k      |    |      |    |       |            |
|-----------------|---------|----|------|----|-------|------------|
| NAME            | MAJ:MIN | RM | SIZE | RO | TYPE  | MOUNTPOINT |
| sda             | 8:0     | 0  | 1.8T | 0  | disk  |            |
| sdal            | 8:1     | 0  | 487M | 0  | part  | /boot/efi  |
| sda2            | 8:2     | 0  | 1.8T | 0  | part  | /          |
| sdb             | 8:16    | 0  | 1.8T | 0  | disk  |            |
| md0             | 9:0     | 0  | 5.2т | 0  | raid0 | /raid      |
| sdc             | 8:32    | 0  | 1.8T | 0  | disk  |            |
| md0             | 9:0     | 0  | 5.2т | 0  | raid0 | /raid      |
| sdd             | 8:48    | 0  | 1.8T | 0  | disk  |            |
| md0             | 9:0     | 0  | 5.2т | 0  | raid0 | /raid      |

# B.3. EL7-20.01 Only: Checking the Health of the DGX Station

**Note:** Starting with release EL7-20.02, the NVIDIA System Health Checker (nvhealth) tool is replaced by NVIDIA System Management (NVSM). For information about how to use NVSM to perfrom this task, see <u>Show Health in NVIDIA System Management User Guide</u>.

The DGX Station provides the NVIDIA System Health Checker (nvhealth) tool to exercise the system and verify its health. The output of nvhealth is an itemized list of checks and their status, typically Healthy or Unhealthy. On a healthy system, all checks should return Healthy. You should investigate any checks that return Unhealthy to determine their root cause and resolve them.

To check the health of the DGX Station, run the following command:

```
$ sudo nvhealth [-k output-file]
```

#### output-file

The name and the path of the file in which the raw state of the system is written. The nvhealth command displays this file name at the end of the output from the command.

If you omit the output file, the information is written to the file /tmp/nvhealthlog.*random-string*.jsonl, for example, /tmp/nvhealth-log.6wf3WriAC3.jsonl.

#### Note:

If you run the nvhealth command while the RAID array is being rebuilt after a change in RAID level to RAID 5, nvhealth reports the status of the RAID volume as unhealthy. To avoid this potentially misleading result, wait until RAID array is rebuilt before running nvhealth.

To check the progress of the rebuild and show the percentage complete and an estimate of the time to completion, run this command:

# cat /proc/mdstat

### B.4. EL7-20.01 Only: Collecting Information for Troubleshooting the DGX Station

Note: Starting with release EL7-20.02, the tool to collect troubleshooting information (nvsysinfo) tool is replaced by NVIDIA System Management (NVSM). For information about how to use NVSM to perfrom this task, see <u>Dump Health in NVIDIA System Management User Guide</u>.

To help diagnose and resolve issues, the DGX Station provides a tool to collect troubleshooting information for NVIDIA Support Enterprise Services.

The tool verifies basic functionality and performance of the DGX Station and collects the following information in an xz-compressed tar archive:

- Log files
- Hardware inventory
- SW inventory

To collect information for troubleshooting the DGX Station, run the following command: sudo nvsysinfo [-o output-file]

### output-file

The path of the file in which the information is written.

If you omit the output file, the name of the file to which the information is written is /tmp/ nvsysinfo-*host-name-timestamp*.tar.xz.

Use any method that is convenient for you to send the file to NVIDIA Support Enterprise Services. For example, send the file as an e-mail attachment.

## Appendix C. Expanding the DGX Station RAID Array

After adding SSDs to the DGX Station, you must expand the RAID array to add the new SSDs to the array. The procedure for expanding the RAID array is the same for all supported RAID levels.

Add the extra SSDs to the DGX Station as explained in <u>DGX Station User Guide</u>.

Because expanding a RAID array risks loss of data, ensure that you have a backup of data on the array that you want to preserve.

This task requires sudo privileges.

Use standard Linux operating system commands to expand the DGX Station RAID array.

 Obtain the device IDs of the SSDs that were added by searching for 1.8 T drives that aren't mounted in the output from the <u>lsblk (http://manpages.ubuntu.com/manpages/bionic/man8/lsblk.8.html</u>) command.

#### \$ lsblk

In the following example, the device IDs of the SSDs that were added are sde, sdf, sdg, and sdh.

| \$ lsblk |
|----------|
|----------|

| NAME  | MAJ:MIN | RM | SIZE | RO  | TYPE  | MOUNTPOINT |
|-------|---------|----|------|-----|-------|------------|
| sda   | 8:0     | 0  | 1.8T | 0   | disk  |            |
| sda1  | 8:1     | 0  | 487M | 0   | part  | /boot/efi  |
| _sda2 | 8:2     | 0  | 1.8T | 0   | part  | /          |
| sdb   | 8:16    | 0  | 1.8T | 0   | disk  |            |
| md0   | 9:0     | 0  | 5.2T | 0   | raid0 | /raid      |
| sdc   | 8:32    | 0  | 1.8T | 0   | disk  |            |
| md0   | 9:0     | 0  | 5.2T | 0   | raid0 | /raid      |
| sdd   | 8:48    | 0  | 1.8T | 0   | disk  |            |
| md0   | 9:0     | 0  | 5.2T | 0   | raid0 | /raid      |
| sde   | 8:64    | 0  | 1.8T | 0 0 | disk  |            |
| sdf   | 8:80    | 0  | 1.8T | 0 0 | disk  |            |
| sdg   | 8:96    | 0  | 1.8T | 0 0 | disk  |            |
| sdh   | 8:112   | 0  | 1.8T | 0 0 | disk  |            |
|       |         |    |      |     |       |            |

2. Add the SSDs that you added to the DGX Station to the RAID array.

### \$ sudo mdadm --add raid-device-path ssd-device-paths raid-device-path

The device path of the RAID array, for example, /dev/md0.

### ssd-device-paths

A space-separated list of the device paths of the SSDs that you added, in which each path is of the form /dev/device-id.

This example adds the SSDs with device paths /dev/sde, /dev/sdf, /dev/sdg, and /dev/sdh to the RAID array with device path /dev/md0.

sudo mdadm --add /dev/md0 /dev/sde /dev/sdf /dev/sdg /dev/sdh

3. Increase the number of devices in the RAID array to 7.

\$ sudo mdadm --grow --raid-devices=7 raid-device-path
raid-device-path

The device path of the RAID array, for example, /dev/md0.

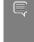

**Note:** Increasing the number of devices in the RAID array to 7 may require several hours or even longer. If the system crashes, is shut down, or is rebooted while the number of devices on the array is being increased, all data that was on the array is erased.

This example increases the number of devices in the RAID array with device path /dev/ md0 to 7.

\$ sudo mdadm --grow --raid-devices=7 /dev/md0

4. Resize the file system that resides on the RAID array to use the additional physical space in the array.

```
$ sudo resize2fs raid-device-path
raid-device-path
```

The device path of the RAID array, for example, /dev/md0.

This example resizes the file system that resides on the RAID array with device path /dev/md0.

```
$ sudo resize2fs /dev/md0
```

The RAID array is expanded with its existing RAID level. The data on the array is preserved, even if the array is a RAID 0 array.

#### Notice

This document is provided for information purposes only and shall not be regarded as a warranty of a certain functionality, condition, or quality of a product. NVIDIA Corporation ("NVIDIA") makes no representations or warranties, expressed or implied, as to the accuracy or completeness of the information contained in this document and assumes no responsibility for any errors contained herein. NVIDIA shall have no liability for the consequences or use of such information or for any infringement of patents or other rights of third parties that may result from its use. This document is not a commitment to develop, release, or deliver any Material (defined below), code, or functionality.

NVIDIA reserves the right to make corrections, modifications, enhancements, improvements, and any other changes to this document, at any time without notice.

Customer should obtain the latest relevant information before placing orders and should verify that such information is current and complete.

NVIDIA products are sold subject to the NVIDIA standard terms and conditions of sale supplied at the time of order acknowledgement, unless otherwise agreed in an individual sales agreement signed by authorized representatives of NVIDIA and customer ("Terms of Sale"). NVIDIA hereby expressly objects to applying any customer general terms and conditions with regards to the purchase of the NVIDIA product referenced in this document. No contractual obligations are formed either directly or indirectly by this document.

NVIDIA products are not designed, authorized, or warranted to be suitable for use in medical, military, aircraft, space, or life support equipment, nor in applications where failure or malfunction of the NVIDIA product can reasonably be expected to result in personal injury, death, or property or environmental damage. NVIDIA accepts no liability for inclusion and/or use of NVIDIA products in such equipment or applications and therefore such inclusion and/or use is at customer's own risk.

NVIDIA makes no representation or warranty that products based on this document will be suitable for any specified use. Testing of all parameters of each product is not necessarily performed by NVIDIA. It is customer's sole responsibility to evaluate and determine the applicability of any information contained in this document, ensure the product is suitable and fit for the application planned by customer, and perform the necessary testing for the application in order to avoid a default of the application or the product. Weaknesses in customer's product designs may affect the quality and reliability related to any default, damage, costs, or problem which may be based on or attributable to: (i) the use of the NVIDIA product in any manner that is contrary to this document or (ii) customer product designs.

No license, either expressed or implied, is granted under any NVIDIA patent right, copyright, or other NVIDIA intellectual property right under this document. Information published by NVIDIA regarding third-party products or services does not constitute a license from NVIDIA to use such products or services or a warranty or endorsement thereof. Use of such information may require a license from a third party under the patents or other intellectual property rights of the third party, or a license from NVIDIA under the patents or other intellectual property rights of NVIDIA.

Reproduction of information in this document is permissible only if approved in advance by NVIDIA in writing, reproduced without alteration and in full compliance with all applicable export laws and regulations, and accompanied by all associated conditions, limitations, and notices.

THIS DOCUMENT AND ALL NVIDIA DESIGN SPECIFICATIONS, REFERENCE BOARDS, FILES, DRAWINGS, DIAGNOSTICS, LISTS, AND OTHER DOCUMENTS (TOGETHER AND SEPARATELY, "MATERIALS") ARE BEING PROVIDED "AS IS." NVIDIA MAKES NO WARRANTIES, EXPRESSED, IMPLIED, STATUTORY, OR OTHERWISE WITH RESPECT TO THE MATERIALS, AND EXPRESSLY DISCLAIMS ALL IMPLIED WARRANTIES OF NONINFRINGEMENT, MERCHANTABILITY, AND FITNESS FOR A PARTICULAR PURPOSE. TO THE EXTENT NOT PROHIBITED BY LAW, IN NO EVENT WILL NVIDIA BE LIABLE FOR ANY DAMAGES, INCLUDING WITHOUT LIMITATION ANY DIRECT, INDIRECT, SPECIAL, INCIDENTAL, PUNITIVE, OR CONSEQUENTIAL DAMAGES, HOWEVER CAUSED AND REGARDLESS OF THE THEORY OF LIABILITY, ARISING OUT OF ANY USE OF THIS DOCUMENT, EVEN IF NVIDIA HAS BEEN ADVISED OF THE POSSIBILITY OF SUCH DAMAGES. Notwithstanding any damages that customer might incur for any reason whatsoever, NVIDIA's aggregate and cumulative liability towards customer for the products described herein shall be limited in accordance with the Terms of Sale for the product.

#### Trademarks

NVIDIA, the NVIDIA logo, DGX, DGX-1, DGX-2, DGX A100, DGX Station, and DGX Station A100 are trademarks and/or registered trademarks of NVIDIA Corporation in the Unites States and other countries. Other company and product names may be trademarks of the respective companies with which they are associated.

#### Copyright

© 2022 NVIDIA Corporation. All rights reserved.

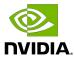